# *1.1 Registration Information*

As a part of the registration process, the external user will be required to complete information regarding the jurisdiction, the primary point-of-contact, the chief executive officer, and the financial point-of-contact.

# **1.1.1 Jurisdiction Information for Registration**

To comply with changes requested by BJA, the jurisdiction information page during registration has been modified to include fields for the DUNS Number (9-digit), Suffix DUNS (4-digit), and Employer ID Number (EIN) in order for the external user to complete their SWBPI registration. Information for the jurisdiction will only be stored after the external user selects the **Save and Continue** button*.*

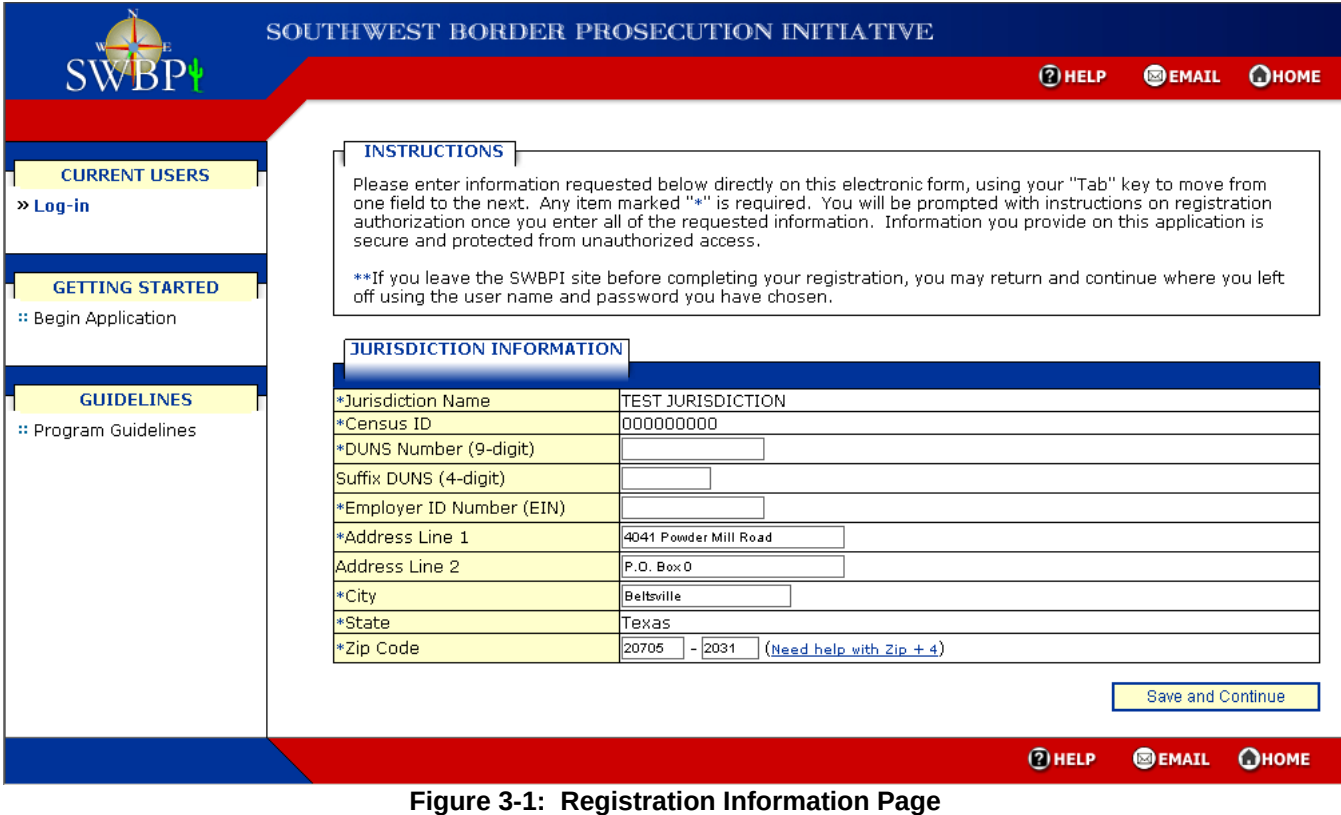

All fields on this page are required except for the Suffix DUNS (4-digit) and Address Line 2 fields.

# *1.2 General Information*

Once the external user is logged into their SWBPI account they will be presented with a menu on the left-hand side of the page that allows them to manage their account information, applications, payment requests, and email. The first section of the menu is labeled General Information. From this section of the menu the external user can edit their jurisdiction and contact information.

## **1.2.1 Jurisdiction Information**

As with the jurisdiction information page that is displayed during registration, the jurisdiction information page displayed when the external user selects the **Jurisdiction Information** link from the left-hand menu includes fields for the Dunn and Bradstreet DUNS Number and the Employer ID Number (EIN).

#### **1.2.1.1** *Edit Jurisdiction Information*

The external user may update the jurisdiction's information at any time by selecting the **Edit Jurisdiction Information** button. To ensure that the external user updates the information before submitting an application, this page will be displayed during the application completion process.

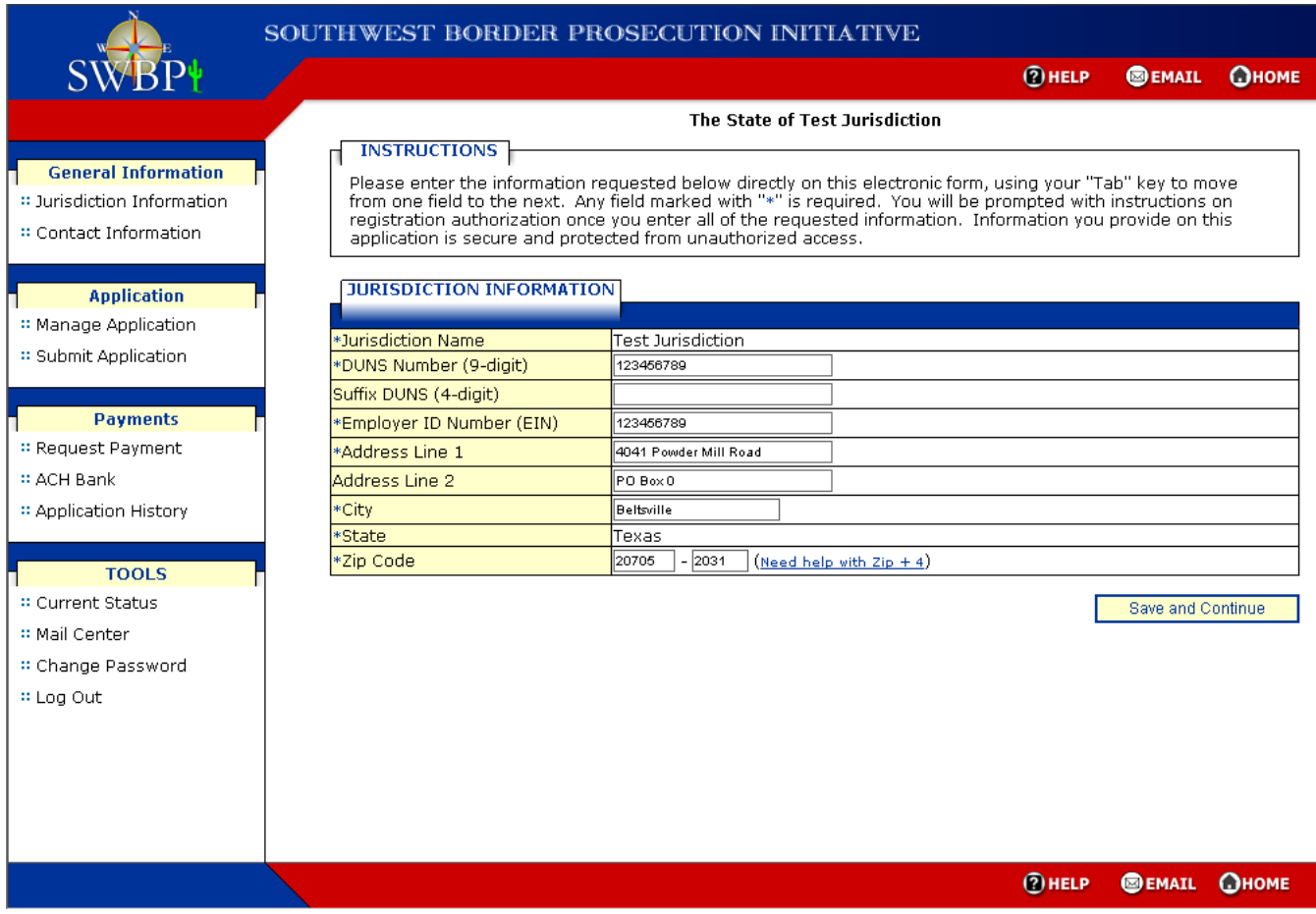

<span id="page-1-0"></span>**Figure 3-2: Jurisdiction Information Page**

When the external user selects the **Edit Jurisdiction Information** button the Edit Jurisdiction Information page will be displayed ([Figure 3 -3\)](#page-2-0). This page allows the external user to edit all fields except for the Jurisdiction Name.

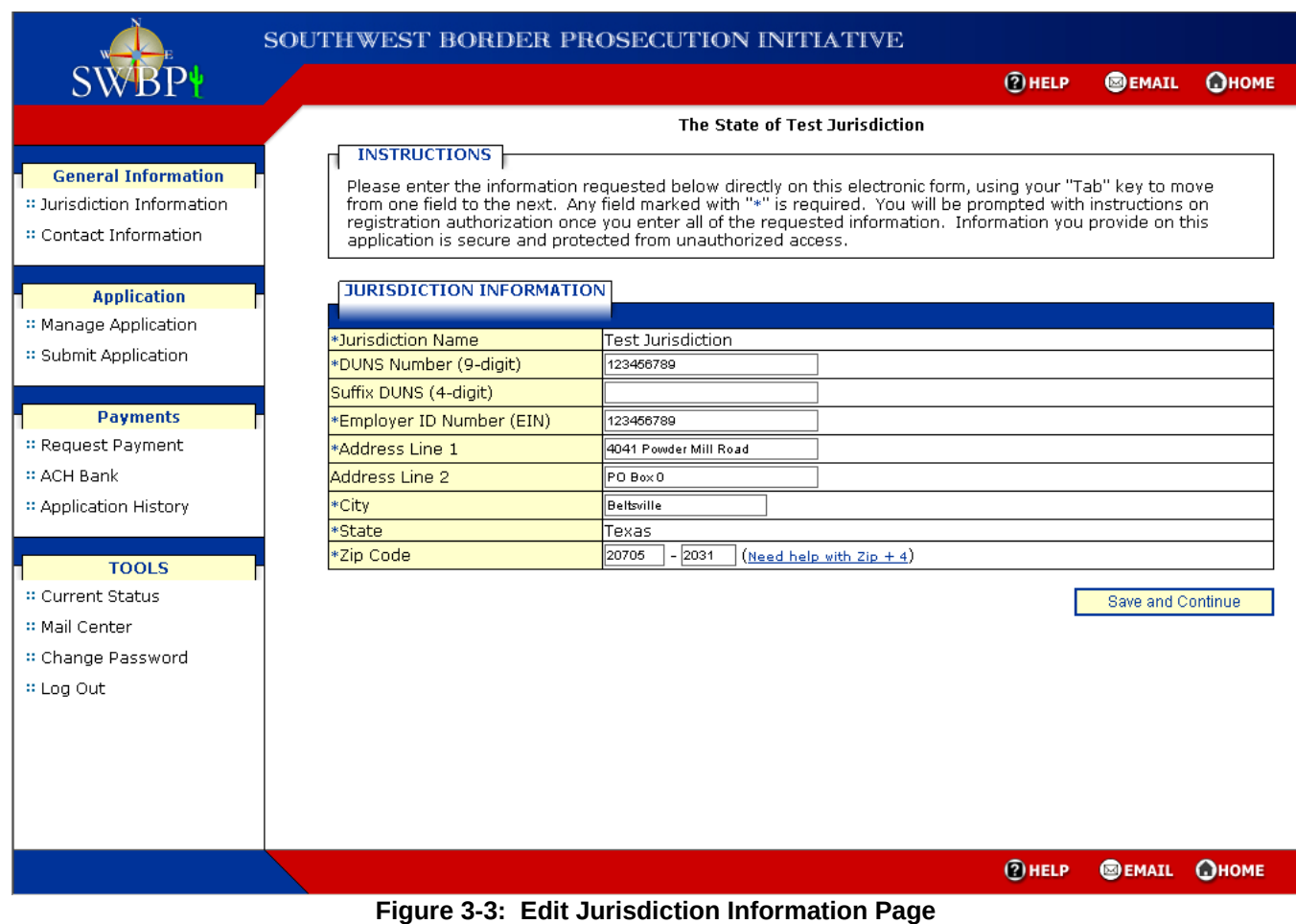

<span id="page-2-0"></span>All fields on this page are required except for the Suffix DUNS (4-digit) and Address Line 2 fields.

Once the external user has made their changes they select the **Save and Continue** button. The system will redisplay the Jurisdiction Information page [\(Figure 3 -2](#page-1-0)) with the updated information.

## **1.2.2 Contact Information**

There are three contact types associated to a jurisdiction, the Primary Point-of-Contact (POC), the Chief Executive Office (CEO), and the Financial Point-of-Contact (FPOC). The system requires that only the Primary Point-of-Contact and Chief Executive information be complete in order for an external user to submit an application.

Previously, each contact type was displayed on its own page. However, this has been changed so that when the external user selects the **Contact Information** link from the left-hand menu, all three contact types and their corresponding information will be displayed on a single page, the Contact Information page ([Figure 3 -4\)](#page-3-0). From this page the external user can edit the information for any contact.

|                                     |                                                        |                                                                                                    | <b>OHELP</b> | <b>SEMAIL</b>               | Ономе |
|-------------------------------------|--------------------------------------------------------|----------------------------------------------------------------------------------------------------|--------------|-----------------------------|-------|
|                                     |                                                        | The State of Test Jurisdiction                                                                                               |              |                             |       |
|                                     | <b>INSTRUCTIONS</b>                                    |                                                                                                    |              |                             |       |
| <b>General Information</b>          |                                                        | Below are your Contact Information. You may make changes to these information by clicking on the corresponding button below. |              |                             |       |
| : Jurisdiction Information          |                                                        |                                                                                                    |              |                             |       |
|                                     |                                                        |                                                                                                    |              |                             |       |
| :: Contact Information              | <b>PRIMARY POC</b>                                     |                                                                                                    |              |                             |       |
|                                     |                                                        |                                                                                                    |              |                             |       |
| <b>Application</b>                  | <b>First Name</b>                                      | Harry                                                                                                    |              |                             |       |
| :: Manage Application               | Last Name                                              | Fields                                                                                                    |              |                             |       |
|                                     | Phone Number                                           | $(301)$ 222 - 1111 x                                                                                                    |              |                             |       |
| : Submit Application                | Fax Number                                             | n -                                                                                                    |              |                             |       |
|                                     | Email                                                  | nidhinayar@hotmail.com                                                                                                    |              |                             |       |
|                                     | Agency Name                                            | <b>Test Jurisdiction</b>                                                                                                    |              |                             |       |
| <b>Payments</b>                     | <b>Business Address 1</b><br><b>Business Address 2</b> | P.O. Box 12345                                                                                                    |              |                             |       |
| :: Request Payment                  | City                                                   | Beltsville                                                                                                    |              |                             |       |
| :: ACH Bank                         | <b>State</b>                                           | Texas                                                                                                    |              |                             |       |
| :: Application History              | Zip Code                                               | 12345 - 1323                                                                                                    |              |                             |       |
| :: Current Status<br>:: Mail Center | <b>CHIEF EXECUTIVE</b>                                 |                                                                                                    |              |                             |       |
|                                     | First Name                                             | Eddie                                                                                                    |              |                             |       |
| :: Change Password                  | Last Name                                              | Kourv                                                                                                    |              |                             |       |
| :: Log Out                          | Position Title                                         | COUNTY EXECUTIVE                                                                                                    |              |                             |       |
|                                     | Phone Number<br>Fax Number                             | (992) 845 - 5246<br>(928) 524 - 4244                                                                                         |              |                             |       |
|                                     | Email                                                  | nnayar@reisys.com                                                                                                    |              |                             |       |
|                                     |                                                        |                                                                                                    |              |                             |       |
|                                     |                                                        |                                                                                                    |              | <b>Edit Chief Executive</b> |       |
|                                     |                                                        |                                                                                                    |              |                             |       |
|                                     |                                                        |                                                                                                    |              |                             |       |
|                                     | <b>FINANCIAL POC</b>                                   |                                                                                                    |              |                             |       |
|                                     |                                                        |                                                                                                    |              |                             |       |
|                                     | First Name                                             | Bobi                                                                                                    |              |                             |       |
|                                     |                                                        |                                                                                                    |              |                             |       |
|                                     | Last Name                                              | Rosas                                                                                                    |              |                             |       |
|                                     | Phone Number                                           | (992) 888 - 5247 4007                                                                                                    |              |                             |       |
|                                     | Fax Number                                             | (928) 524 - 4276                                                                                                    |              |                             |       |
|                                     | Email                                                  | nnayar@reisys.com                                                                                                    |              |                             |       |
|                                     |                                                        |                                                                                                    |              | <b>Edit Financial POC</b>   |       |

<span id="page-3-0"></span>**Figure 3-4: Contact Information Page**

#### *1.2.2.1 Edit Primary POC*

When the external user selects the **Edit Primary POC** button the Edit Primary POC Information page will be displayed [\(Figure 3 -5](#page-4-0)).

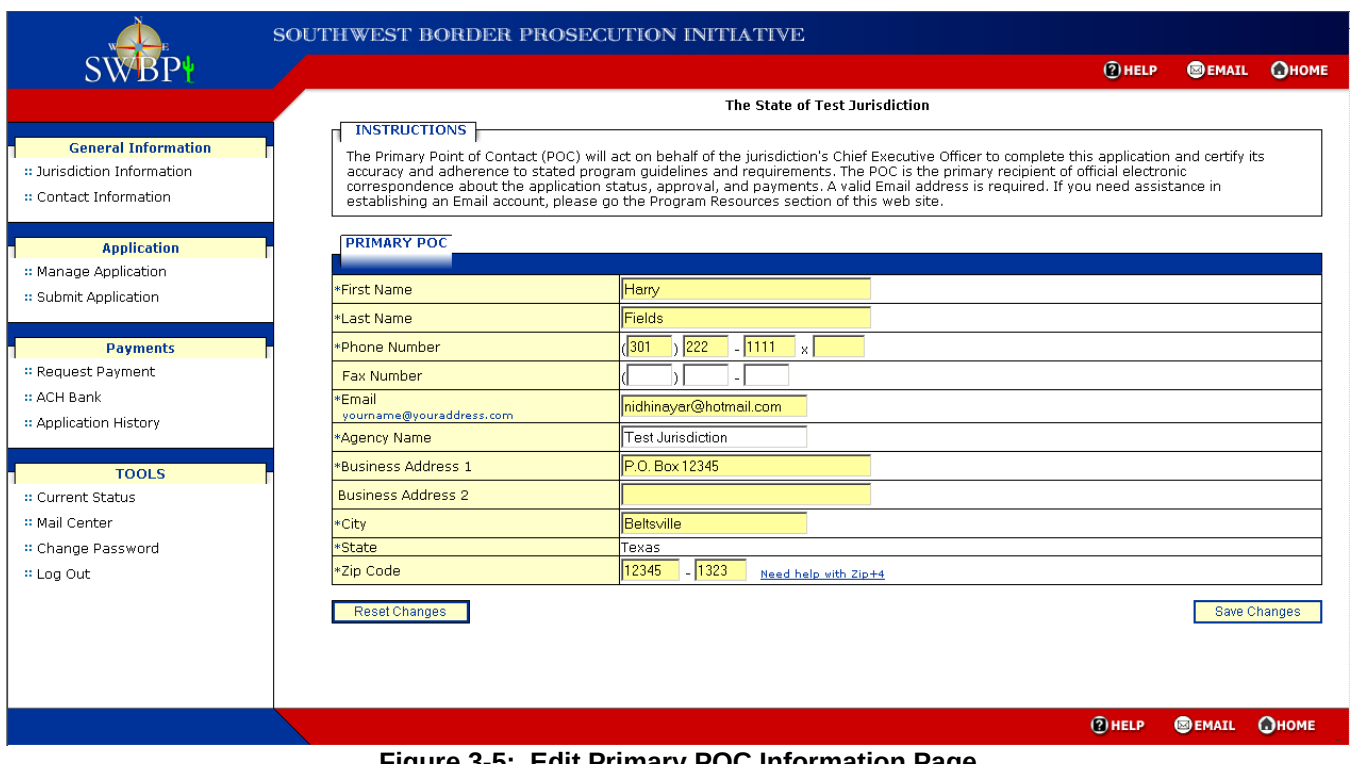

<span id="page-4-0"></span>**Figure 3-5: Edit Primary POC Information Page**

All fields on this page are required except for Fax Number and Business Address 2.

After the external user enters the updated Primary POC information they can either select the **Reset Changes** button to return the information back to the original data or can select the **Save Changes** to review their changes on the Edit Primary POC Review page [\(Figure 3 -6](#page-5-0)).

|                                                                                    |                           | <b>SOUTHWEST BORDER PROSECUTION INITIATIVE</b>                                                                                                    |                 |                  |                     |
|------------------------------------------------------------------------------------|---------------------------|----------------------------------------------------------------------------------------------------|-----------------|------------------|---------------------|
| <b>SWBP+</b>                                                                       |                           |                                                                                                    | $(2)$ HELP      | <b>SEMAIL</b>    | <b>Ономе</b>        |
|                                                                                    |                           | The State of Test Jurisdiction                                                                                                    |                 |                  |                     |
| <b>General Information</b><br>: Jurisdiction Information<br>:: Contact Information | <b>INSTRUCTIONS</b>       | You have chosen to make the following changes to your registration information. The sections highlighted in light yellow are the sections<br>where you have changed the information. If you are satisfied with these changes, click the 'Save Changes' button at the bottom of the page.<br>If you need to make more changes, simply click the 'Edit Primary POC' button. |                 |                  |                     |
|                                                                                    | <b>PRIMARY POC</b>        |                                                                                                    |                 |                  |                     |
| <b>Application</b>                                                                 | First Name                |                                                                                                    |                 |                  |                     |
| :: Manage Application                                                              | Last Name                 | Harry<br>Fields                                                                                                    |                 |                  |                     |
| :: Submit Application                                                              | Phone Number              | $(301)$ 222 - 1111 x                                                                                                    |                 |                  |                     |
|                                                                                    | Fax Number                | Ω-                                                                                                    |                 |                  |                     |
|                                                                                    | Email.                    | nidhinayar@hotmail.com                                                                                                    |                 |                  |                     |
| <b>Payments</b>                                                                    | Agency Name               | Navajo County                                                                                                    |                 |                  |                     |
| :: Request Payment                                                                 | <b>Business Address 1</b> | P.O. Box 555555                                                                                                    |                 |                  |                     |
| :: ACH Bank                                                                        | <b>Business Address 2</b> |                                                                                                    |                 |                  |                     |
| :: Application History                                                             | City                      | Navajo                                                                                                    |                 |                  |                     |
|                                                                                    | <b>State</b>              | Texas                                                                                                    |                 |                  |                     |
|                                                                                    | Zip Code                  | 12345 - 1323                                                                                                    |                 |                  |                     |
| <b>TOOLS</b>                                                                       |                           |                                                                                                    |                 |                  |                     |
| <b>8 Current Status</b>                                                            |                           |                                                                                                    |                 | Edit Primary POC |                     |
| :: Mail Center                                                                     |                           |                                                                                                    |                 |                  |                     |
|                                                                                    |                           |                                                                                                    |                 |                  |                     |
| :: Change Password                                                                 |                           |                                                                                                    |                 |                  | <b>Save Changes</b> |
| # Log Out                                                                          |                           |                                                                                                    |                 |                  |                     |
|                                                                                    |                           |                                                                                                    |                 |                  |                     |
|                                                                                    |                           |                                                                                                    |                 |                  |                     |
|                                                                                    |                           |                                                                                                    |                 |                  |                     |
|                                                                                    |                           |                                                                                                    |                 |                  |                     |
|                                                                                    |                           |                                                                                                    |                 |                  |                     |
|                                                                                    |                           |                                                                                                    |                 |                  |                     |
|                                                                                    |                           |                                                                                                    |                 |                  |                     |
|                                                                                    |                           |                                                                                                    | $Q$ <b>HELP</b> | <b>SEMAIL</b>    | Ономе               |

<span id="page-5-0"></span>**Figure 3-6: Edit Primary POC Review Page**

On the Edit Primary POC Review page changes are highlighted in yellow. If the external user wishes to make additional changes they select the **Edit Primary POC** button to be returned to the Edit Primary POC Information page. Otherwise, to commit their changes the external user selects the **Save Changes** button. Upon saving the changes, the system will re-display the Contact Information page [\(Figure 3 -11\)](#page-9-0). This page displays the updated Primary POC information.

The Primary POC information must be reviewed and must be complete in order for the external user to submit an application. To ensure that the external user updates the information before submitting an application, the Edit Primary POC page will be displayed during the application completion process.

## *1.2.2.2 Edit Chief Executive Officer*

When the external user selects the **Edit Chief Executive** the Edit Chief Executive Information page will be displayed [\(Figure 3 -7](#page-6-0)).

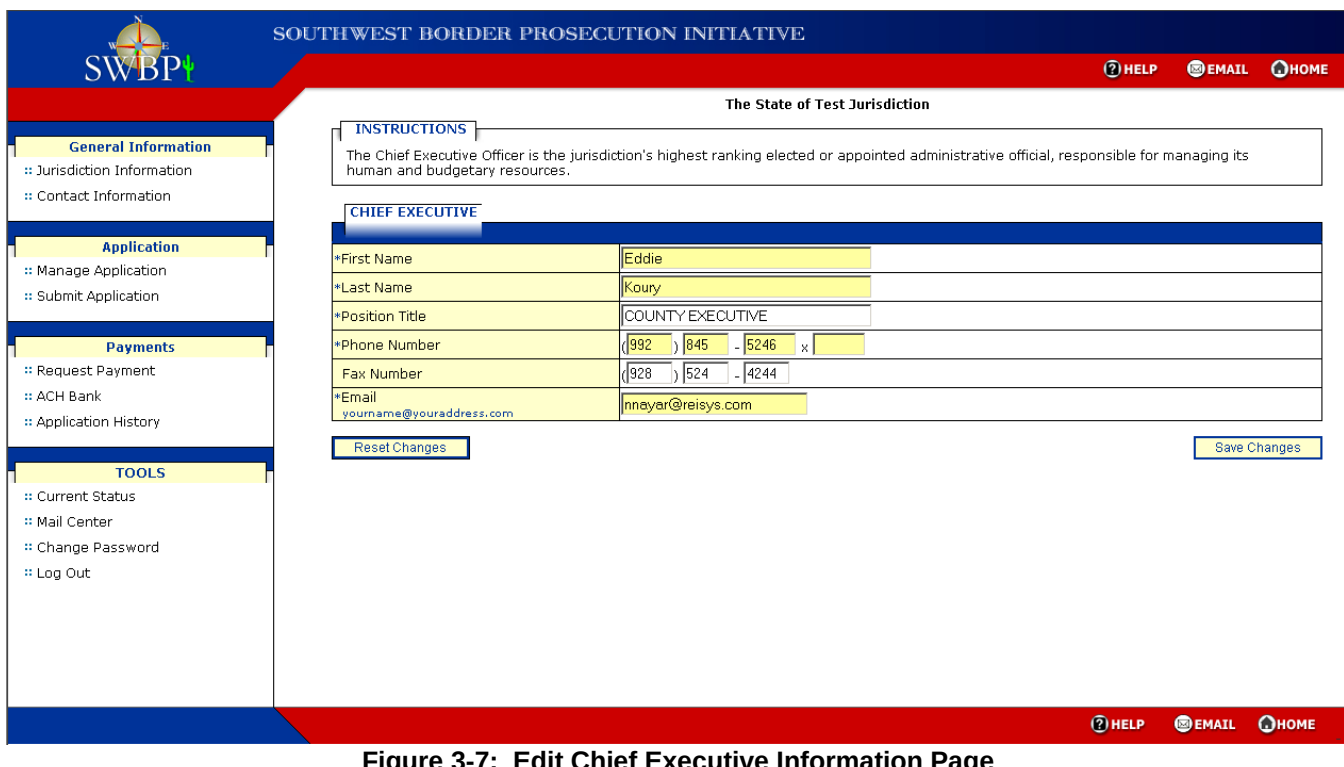

<span id="page-6-0"></span>**Figure 3-7: Edit Chief Executive Information Page**

All fields on this page are required except for Fax Number.

After the external user enters the updated Chief Executive information they can either select the **Reset Changes** button to return the information back to the original data or can select the **Save Changes** to review their changes on the Edit Chief Executive Review page ([Figure 3 -8\)](#page-7-0).

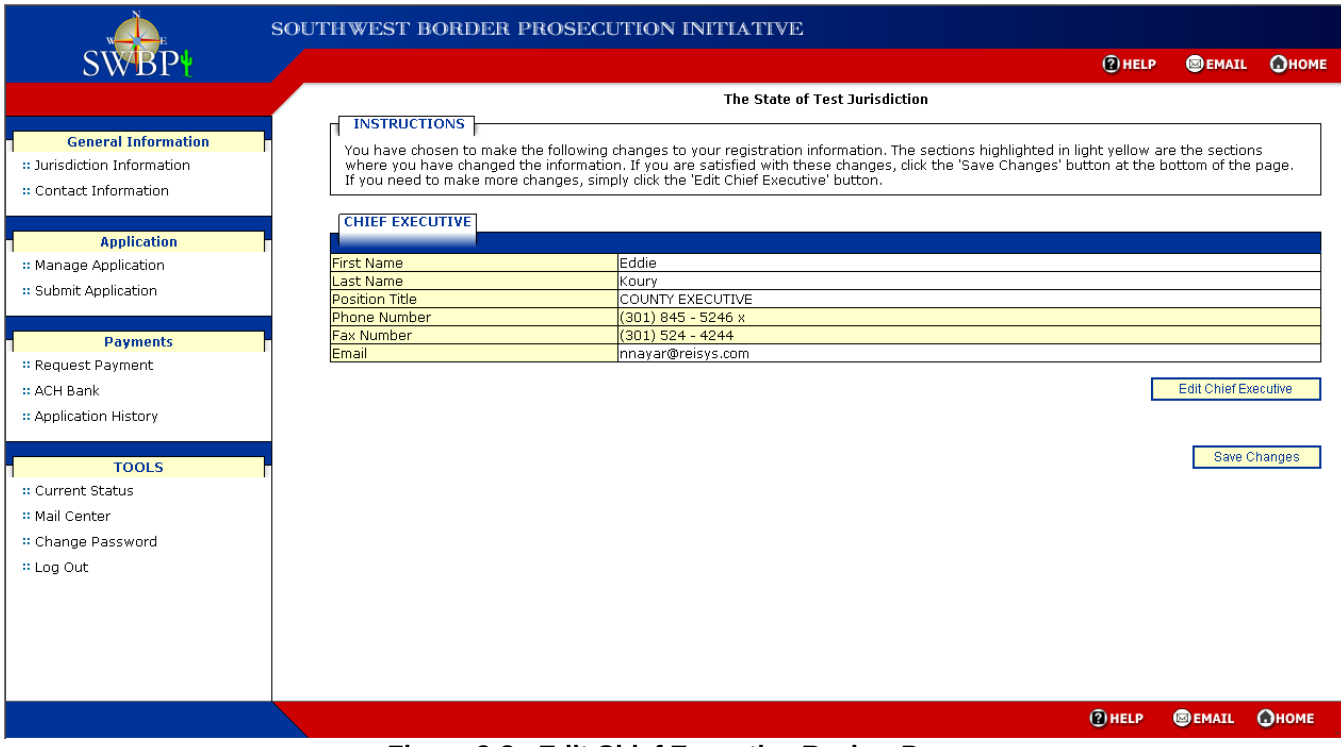

**Figure 3-8: Edit Chief Executive Review Page**

<span id="page-7-0"></span>On the Edit Chief Executive Review page changes are highlighted in yellow. If the external user wishes to make additional changes they select the **Edit Chief Executive** button to be returned to the Edit Chief Executive Information page. Otherwise, to commit their changes the external user selects the **Save Changes** button. Upon saving the changes, the system will re-display the Contact Information page ([Figure 3 -11](#page-9-0)). This page displays the updated Chief Executive information.

#### *1.2.2.3 Edit Financial POC*

When the external user selects the **Edit Primary POC** button the Edit Financial POC Information page is displayed [\(Figure 3 -9](#page-8-0)).

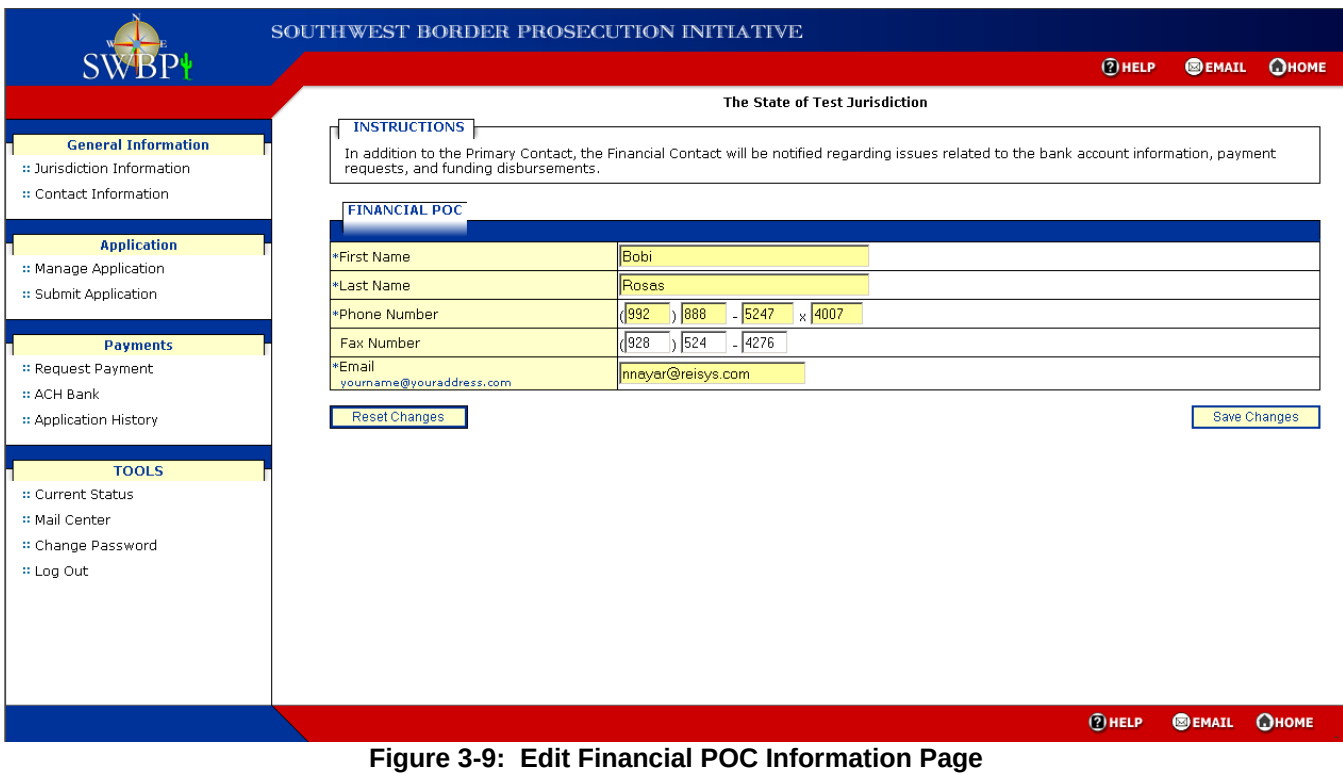

<span id="page-8-0"></span>All fields on this page are required except for Fax Number.

After the external user enters the updated Financial POC information they can either select the **Reset Changes** button to return the information back to the original data or can select the **Save Changes** to review their changes on the Edit Financial POC Review page ([Figure 3 -10](#page-8-1)).

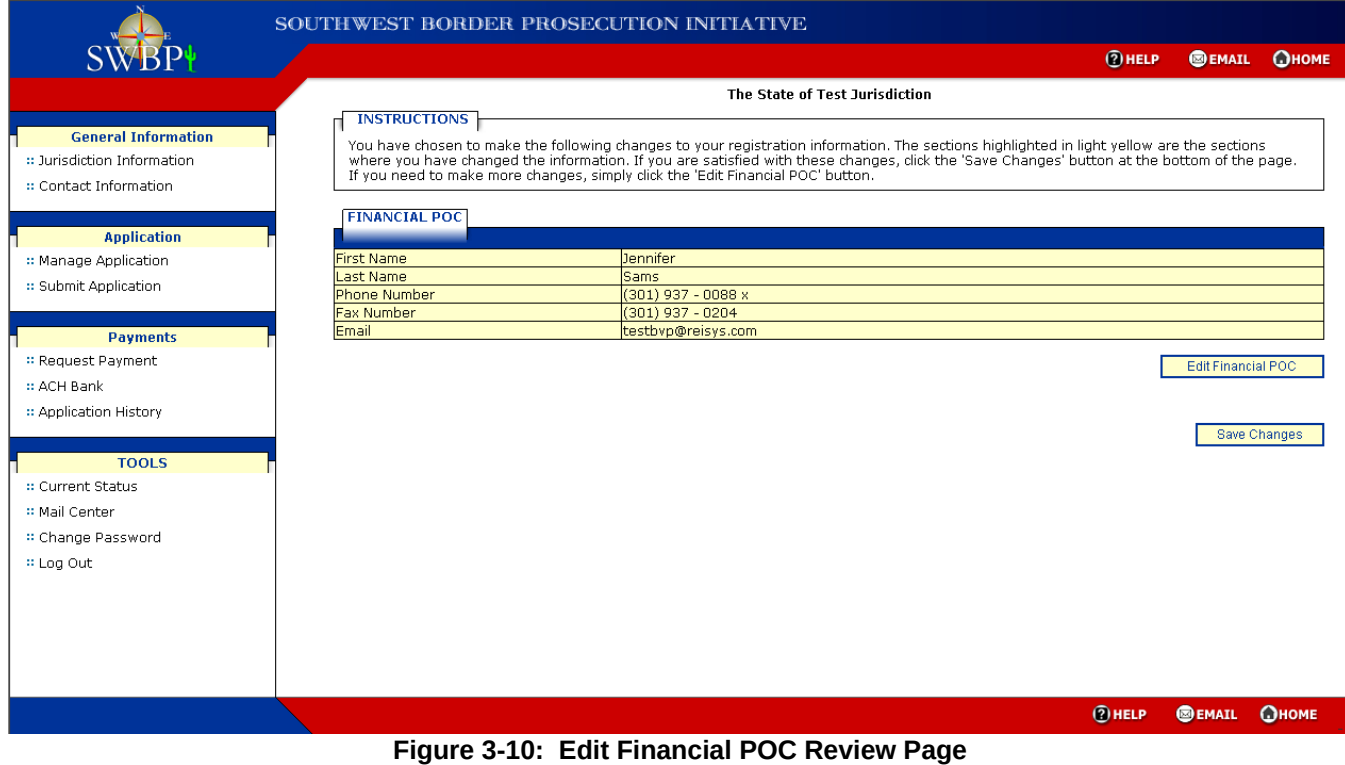

#### <span id="page-8-1"></span>9 **16685-2008-09-21-FRD-1**

On the Edit Financial POC Review page changes are highlighted in yellow. If the external user wishes to make additional changes they select the **Edit Financial POC** button to be returned to the Edit Financial POC Information page. Otherwise, to commit their changes the external user selects the **Save Changes** button. Upon saving the changes, the system will re-display the Contact Information page ([Figure 3 -11](#page-9-0)). This page displays the updated Financial POC information.

| <b>SWBP</b>                         |                                |                                                                                                    | <b>Ономе</b><br><b>@HELP</b><br><b>SEMAIL</b> |
|-------------------------------------|--------------------------------|----------------------------------------------------------------------------------------------------|-----------------------------------------------|
|                                     |                                |                                                                                                    |                                               |
|                                     |                                | The State of Test Jurisdiction                                                                                               |                                               |
| <b>General Information</b>          | <b>INSTRUCTIONS</b>            |                                                                                                    |                                               |
|                                     |                                | Below are your Contact Information. You may make changes to these information by clicking on the corresponding button below. |                                               |
| : Jurisdiction Information          |                                |                                                                                                    |                                               |
| : Contact Information               | <b>PRIMARY POC</b>             |                                                                                                    |                                               |
|                                     |                                |                                                                                                    |                                               |
| <b>Application</b>                  | First Name                     | Harry                                                                                                    |                                               |
| :: Manage Application               | Last Name                      | Fields                                                                                                    |                                               |
|                                     | Phone Number                   | (301) 222 - 1111 x                                                                                                    |                                               |
| :: Submit Application               | Fax Number<br>Email            | 0 -<br>nidhinayar@hotmail.com                                                                                                |                                               |
|                                     | Agency Name                    | Navajo County                                                                                                    |                                               |
| <b>Payments</b>                     | <b>Business Address 1</b>      | P.O. Box 555555                                                                                                    |                                               |
|                                     | <b>Business Address 2</b>      |                                                                                                    |                                               |
| :: Request Payment                  | City                           | Beltsville                                                                                                    |                                               |
| :: ACH Bank                         | State                          | Texas                                                                                                    |                                               |
| :: Application History              | Zip Code                       | 12345 - 1323                                                                                                    |                                               |
|                                     |                                |                                                                                                    |                                               |
| :: Mail Center<br>: Change Password | <b>First Name</b><br>Last Name | Eddie<br>Koury                                                                                                    |                                               |
|                                     | <b>Position Title</b>          | COUNTY EXECUTIVE                                                                                                    |                                               |
|                                     | Phone Number                   | (301) 845 - 5246                                                                                                    |                                               |
| # Log Out                           | Fax Number                     | (301) 524 - 4244                                                                                                    |                                               |
|                                     | Email                          | nnayar@reisys.com                                                                                                    |                                               |
|                                     |                                |                                                                                                    | <b>Edit Chief Executive</b>                   |
|                                     |                                |                                                                                                    |                                               |
|                                     | <b>FINANCIAL POC</b>           |                                                                                                    |                                               |
|                                     |                                |                                                                                                    |                                               |
|                                     | First Name                     | Jennifer                                                                                                    |                                               |
|                                     | Last Name                      | Sams                                                                                                    |                                               |
|                                     | Phone Number                   | (301) 937 - 0088 4007                                                                                                    |                                               |
|                                     | Fax Number                     | (301) 937 - 0204                                                                                                    |                                               |
|                                     | Email                          | testbvp@reisys.com                                                                                                    |                                               |
|                                     |                                |                                                                                                    | <b>Edit Financial POC</b>                     |
|                                     |                                |                                                                                                    |                                               |
|                                     |                                |                                                                                                    |                                               |

<span id="page-9-0"></span>**Figure 3-11: Contact Information Page After Updates**

# *1.3 Application*

From the Application section the external user will have the option to either manage new, or modify existing, applications or submit completed applications.

To determine what types of cases a jurisdiction can include in their application two role types will be created: Prosecution and Detention. These roles will be defined and maintained in the database. A jurisdiction can be assigned to only the prosecution role, only the detention role, or to both roles. When a jurisdiction is assigned to the detention only role, it will be associated to a 'parent' agency within the database. A 'parent' agency must be assigned to at least the prosecution role, but can be assigned to both roles. Before a jurisdiction assigned to the detention role only can submit its application its parent agency must have first submitted its application.

For those jurisdictions that are allowed to enter both prosecutions and detentions, the application flow will take the external user through adding at least one prosecution case before they can add a detention case. For those jurisdictions that can add only prosecution cases the application flow will never allow the external user the option to add a detention case. For those jurisdictions that can add only detention cases the application flow will never allow the external user the option to add a prosecution case.

When a jurisdiction submits both prosecutions and detentions on its application, there must be a corresponding prosecution for every detention. To ensure that this occurs, the system will provide a drop-down list of docket numbers during the add detention case process. The drop-down list will be populated with docket numbers entered during the add prosecution case process. For jurisdictions that can only enter detentions on their applications the docket number drop-down list will be populated using the prosecution docket numbers entered on the 'parent' agency application. Therefore, these jurisdictions will be restricted from beginning their applications until the State-level agency (parent) has begun its application and entered at least one prosecution case.

## **1.3.1 Manage Application**

When the external user selects the **Manage Application** link from the left-hand menu the Case Funding page will be displayed [\(Figure 3 -12\)](#page-11-0). This page will display all reporting periods for which there is available funding. For periods for which the external user has not yet started the application there will be an associated **Apply** link that allows the external user to begin the application. For periods for which the external user has begun and not finished, or completed but not yet submitted, an application there will be up to three associated links to allow the external user to edit the application. These links are:

- Manage Profile
- Manage Prosecution
- Manage Detention

The Manage Prosecution link will not appear if the jurisdiction is one that can only submit detention cases on its application and the Manage Detention link will not appear if the jurisdiction is one that can only submit prosecution cases on its application.

If there are no available reporting period this page will display a row stating 'Not Available'.

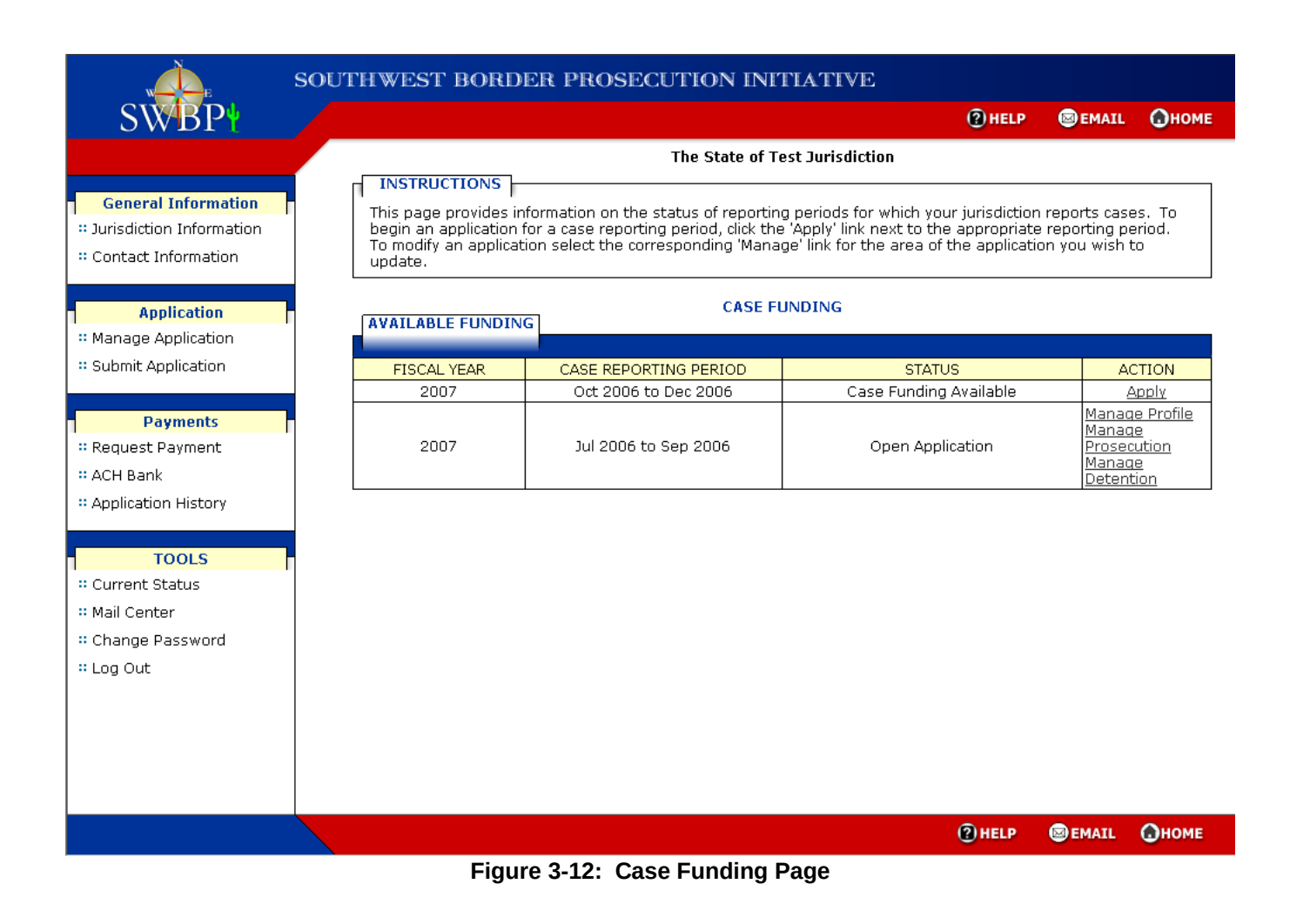

#### <span id="page-11-0"></span>*1.3.1.1 New Application*

When the external user selects the **Apply** link associated to a case reporting period the Edit Jurisdiction Information page will be displayed ([Figure 3 -14](#page-13-0)) unless the jurisdiction is assigned to only the detention role. When the jurisdiction is assigned to only the detention role and its State-level (parent) agency has not yet submitted its application a notification page will be displayed to inform the user that they will be unable to begin their application until the State-level (parent) agency has submitted its application to BJA.

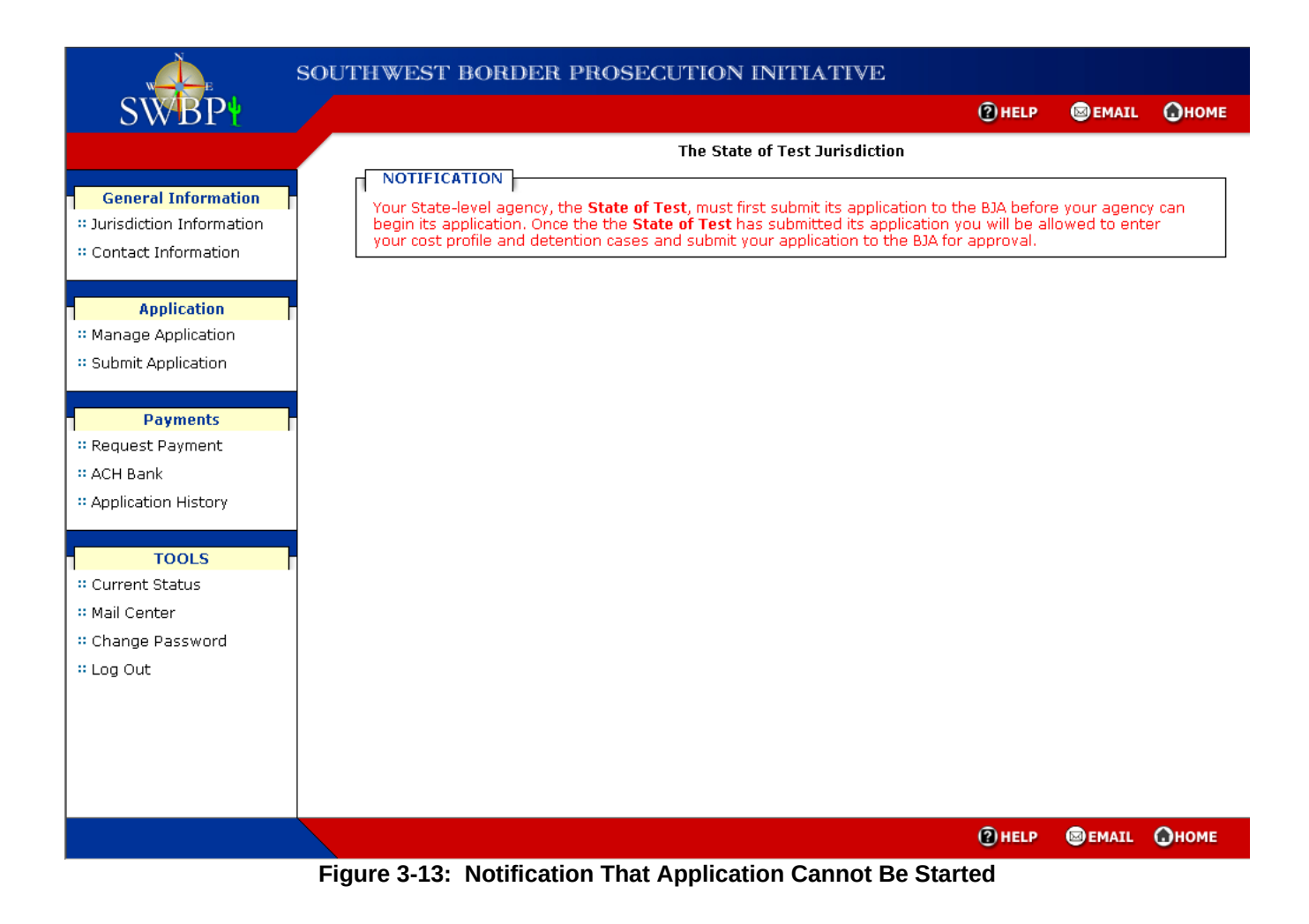

#### **1.3.1.1.1 Review Jurisdiction Information**

The external user must review the jurisdiction information and make any necessary changes before proceeding with the application.

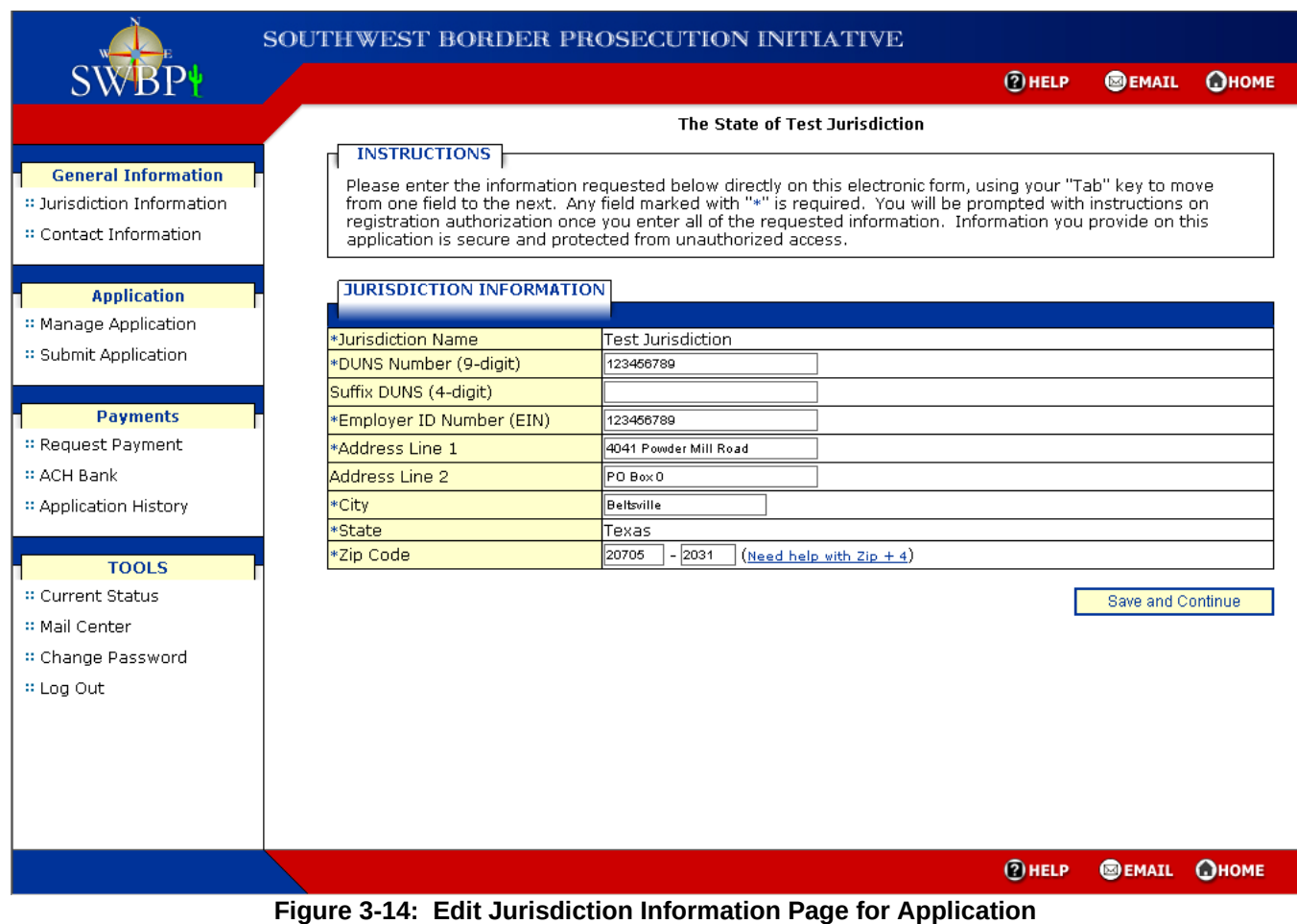

<span id="page-13-0"></span>All fields on this page are required except for Suffix DUNS (4-digit) and Address Line 2.

Once the external user has completed their updates they select the **Save and Continue** button. The Edit Primary POC Information page will be displayed [\(Figure 3 -15\)](#page-14-0).

## **1.3.1.1.2 Review Primary POC Information**

The external user must review the Primary POC's information and make any necessary changes before proceeding with the application.

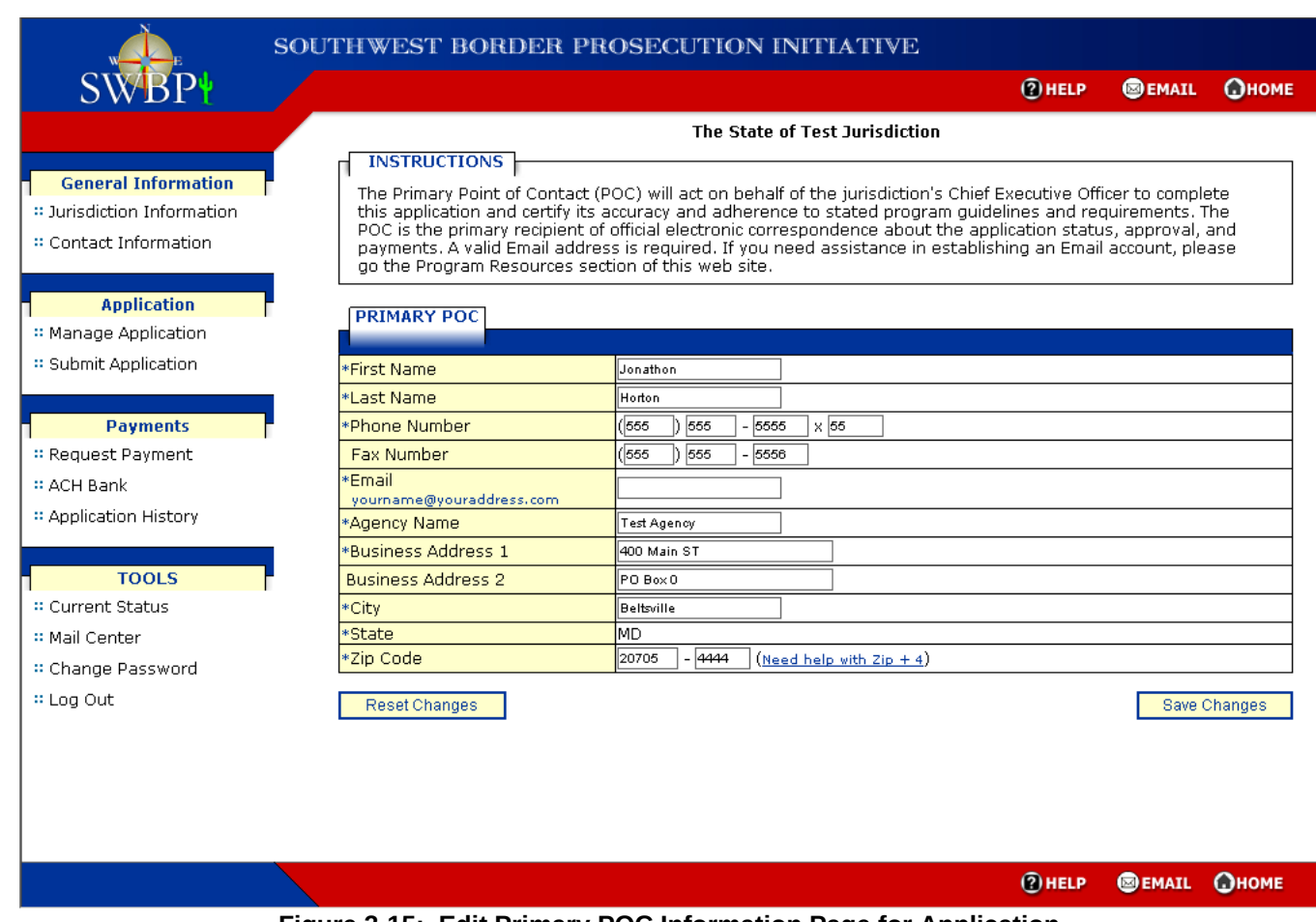

<span id="page-14-0"></span>**Figure 3-15: Edit Primary POC Information Page for Application**

All fields on this page are required except for Fax Number and Business Address 2.

Once the external user has completed their updates they select the **Save and Continue** button. The Cost Profile page will be displayed ([Figure 3 -16](#page-15-0)).

## **1.3.1.1.3 Cost Profile**

The Cost Profile requires the user to provide the following information, based on role:

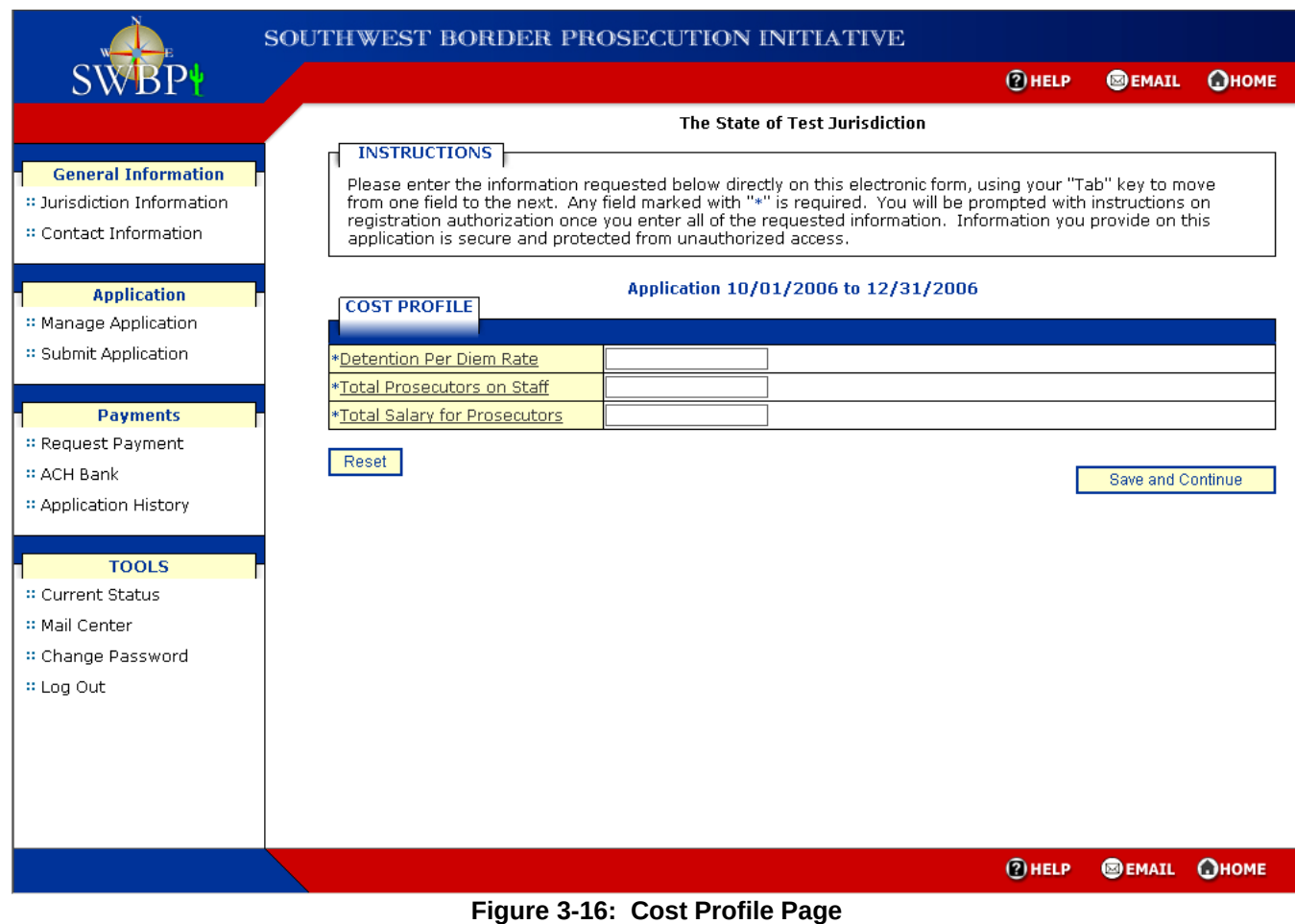

#### <span id="page-15-0"></span>**1.3.1.1.4 Add Prosecution**

After the user completes the Cost Profile and selects **Save and** Continue the Add Prosecution page will be displayed (Figure  $3 - 17$ ).

The Add Prosecution page will not be displayed for jurisdictions identified for jurisdictions whose role is only Detention. Instead, the Add Detention page will be displayed ([Figure 3 -24\)](#page-23-0). Adding a detention case is discussed later in this document.

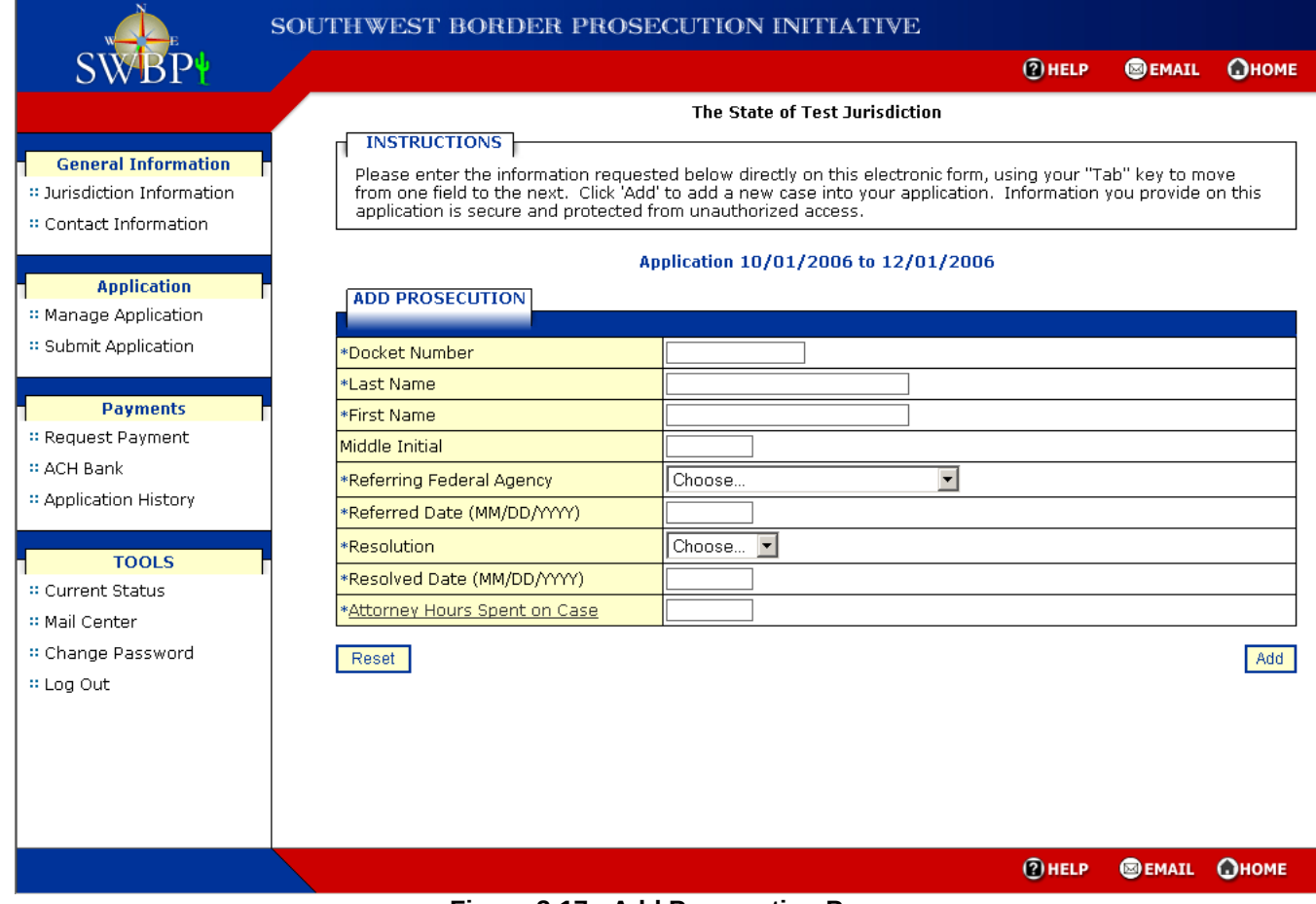

### <span id="page-16-0"></span>**Figure 3-17: Add Prosecution Page**

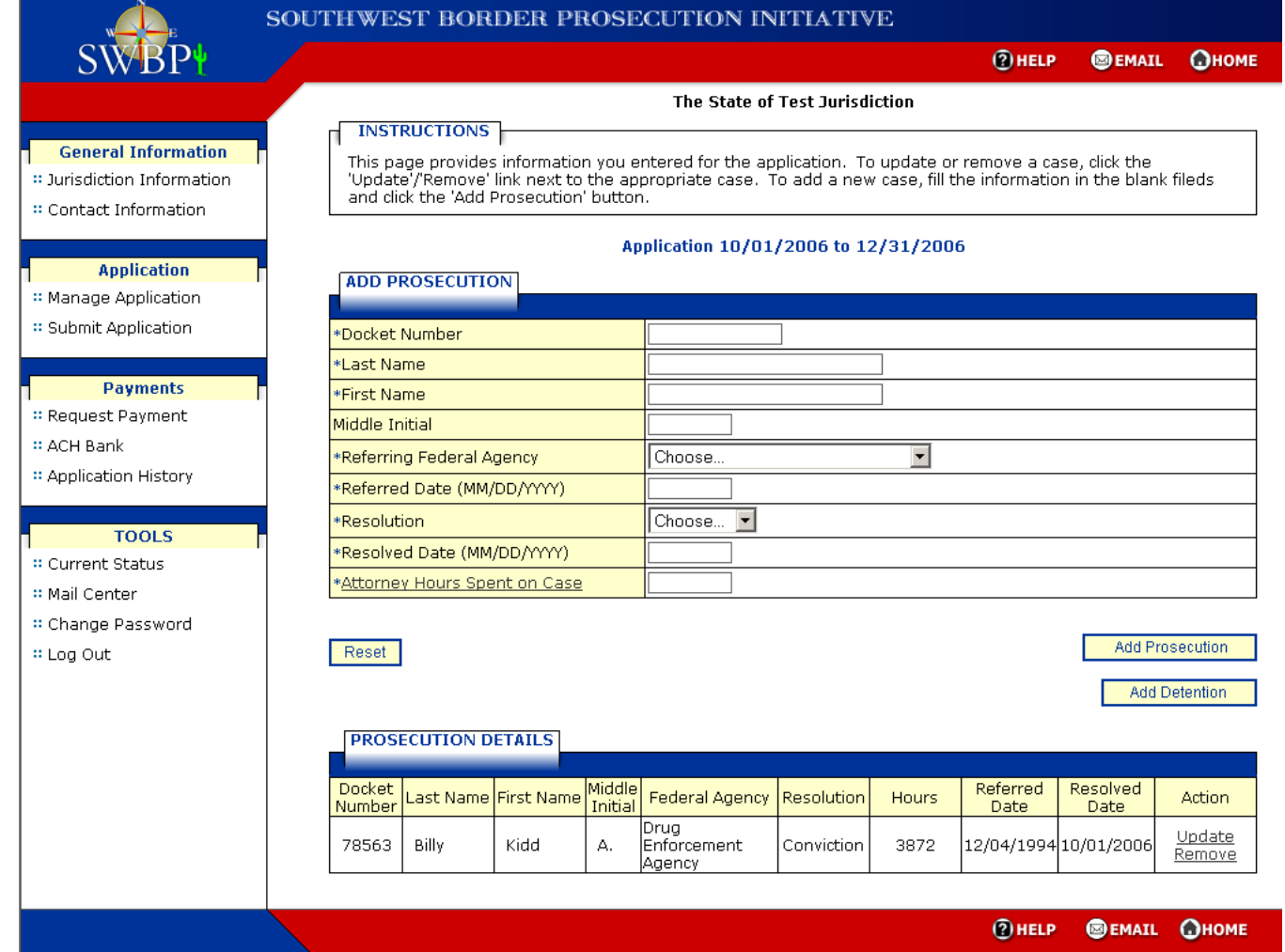

**Figure 3-18: Prosecution Summary Page**

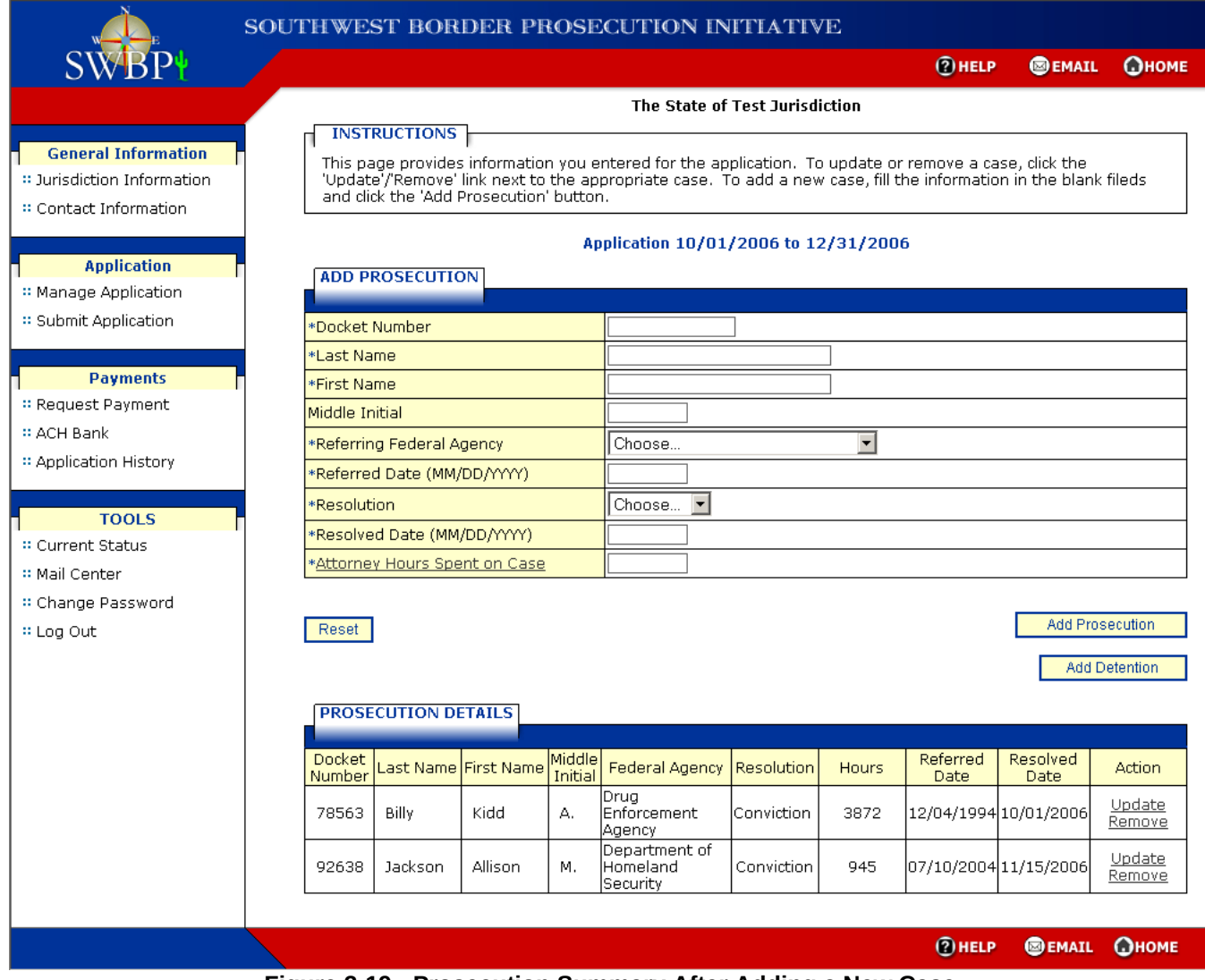

**Figure 3-19: Prosecution Summary After Adding a New Case**

#### **1.3.1.1.5 Update Prosecution Case**

To update a prosecution case on the application the external user selects the **Update** link associated to the case they wish to modify. The Update Prosecution page will be displayed ([Figure 3 -20](#page-19-0)). As with the Add Prosecution page, all fields on the page must be completed except for the Middle Initial field.

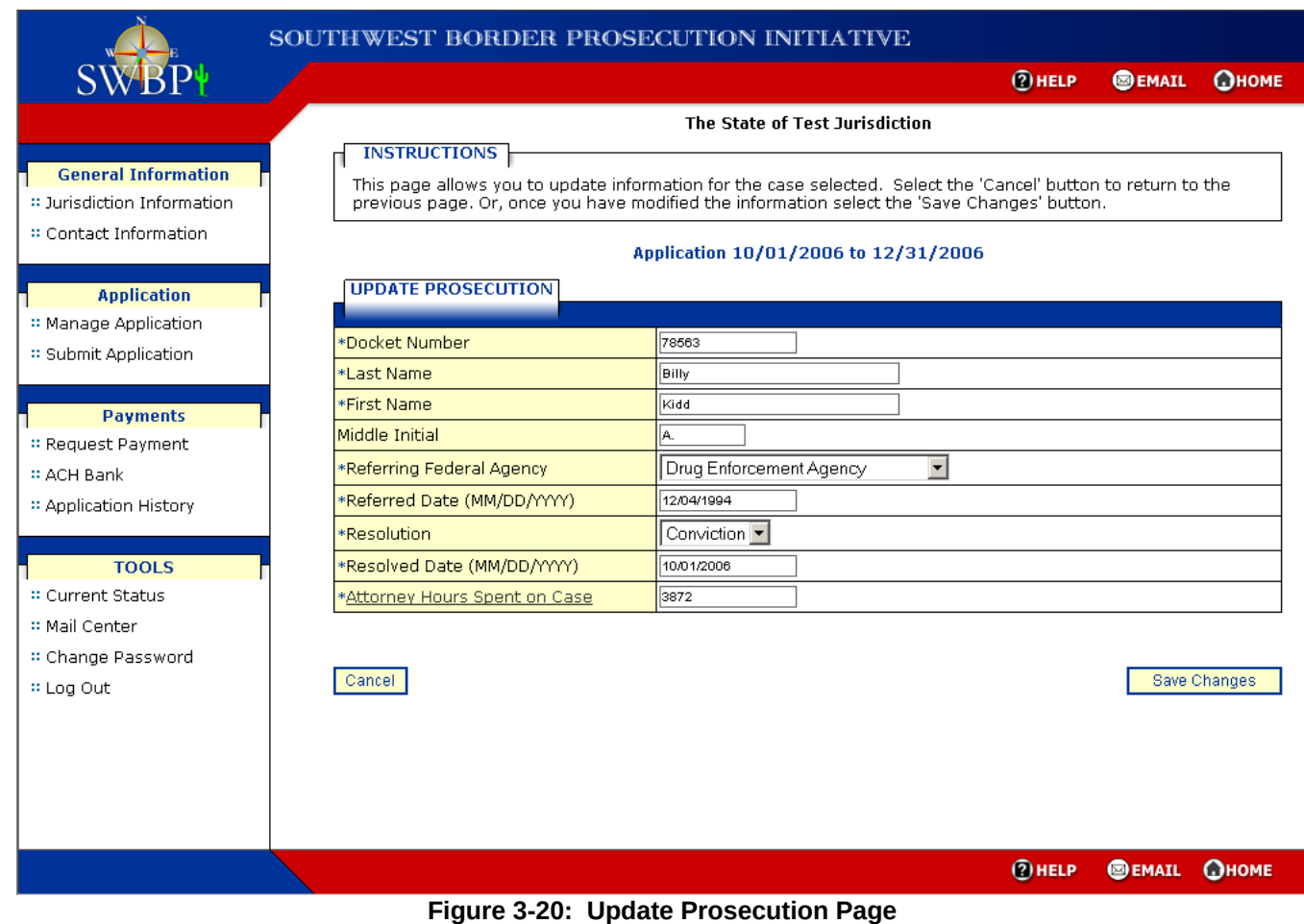

<span id="page-19-0"></span>All fields on this page are required except for the Middle Initial field.

This page displays all of the information related to the selected prosecution. To return to the Prosecution Summary page without making any changes the external user can select the **Cancel** button. Otherwise, the external user makes their changes and then selects the **Save Changes** button. The Prosecution Summary page will be displayed ([Figure 3 -21](#page-20-0)) and will reflect the updated information in the Prosecution Details section.

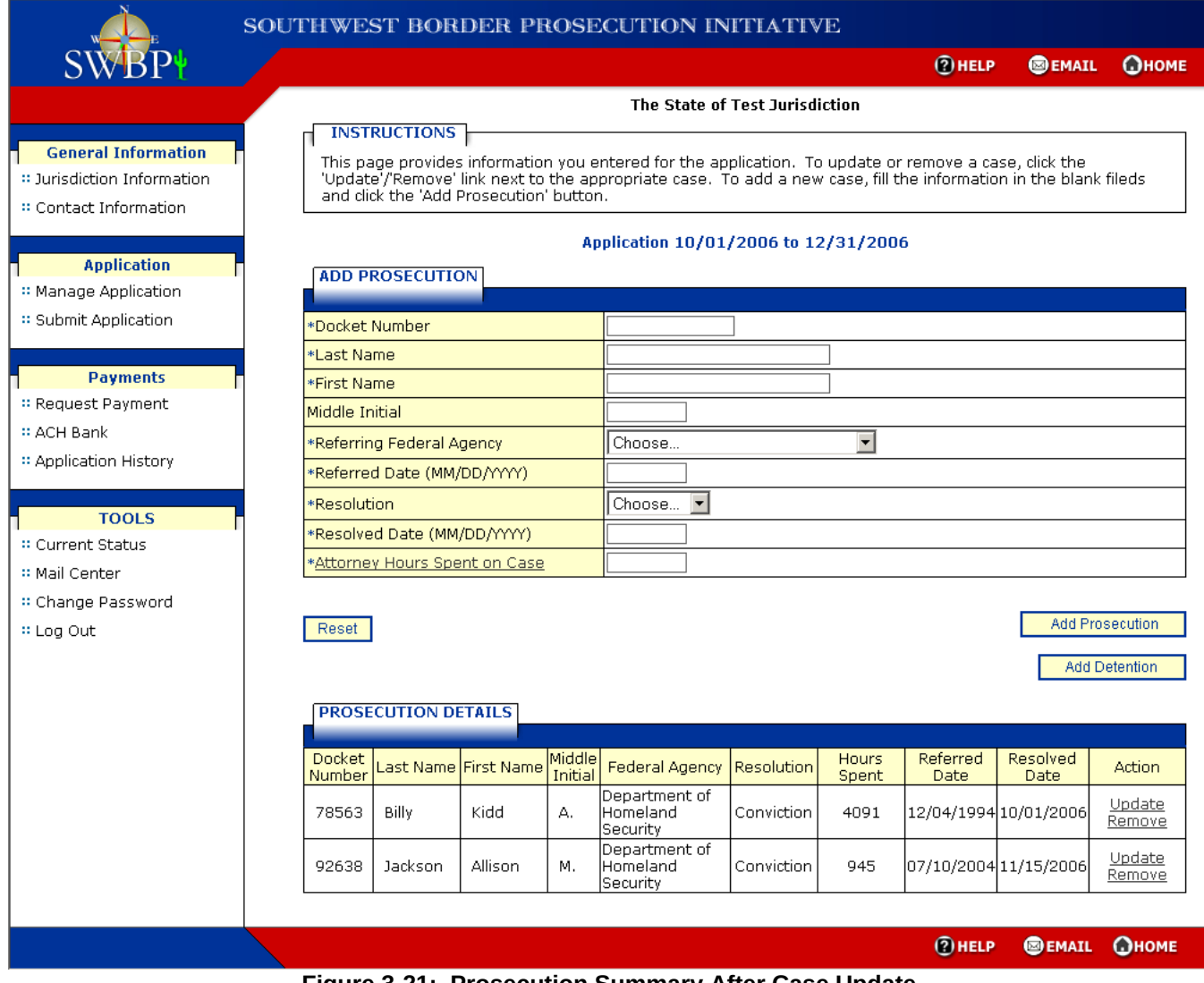

<span id="page-20-0"></span>**Figure 3-21: Prosecution Summary After Case Update**

In this case, the Federal Agency for the Kidd Billy case was updated.

#### **1.3.1.1.6 Remove Prosecution Case**

To remove a case from the application the external user selects the **Remove** link associated to the case they wish to remove. The Remove Prosecution page will be displayed [\(Figure 3 -22\)](#page-21-0).

Removal of a prosecution case will cause the deletion of all detention cases associated with the prosecution case.

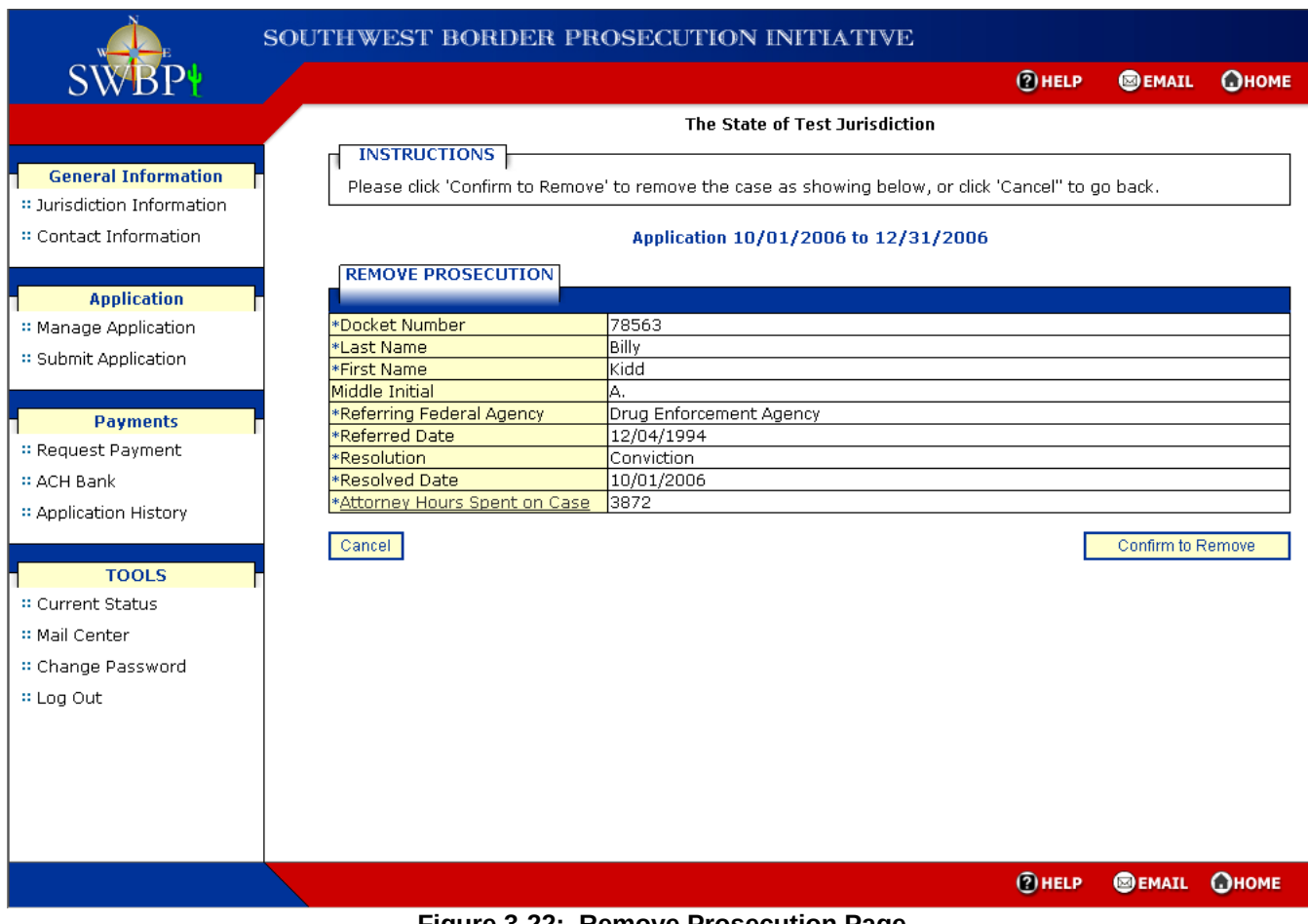

<span id="page-21-0"></span>**Figure 3-22: Remove Prosecution Page**

To return to the Prosecution Summary page without removing the case the external user can select the **Cancel** button. Otherwise, the external user selects the **Confirm to Remove** button. The Prosecution Summary page will be displayed ([Figure 3 -23](#page-22-0)) and will reflect the removal of the case selected.

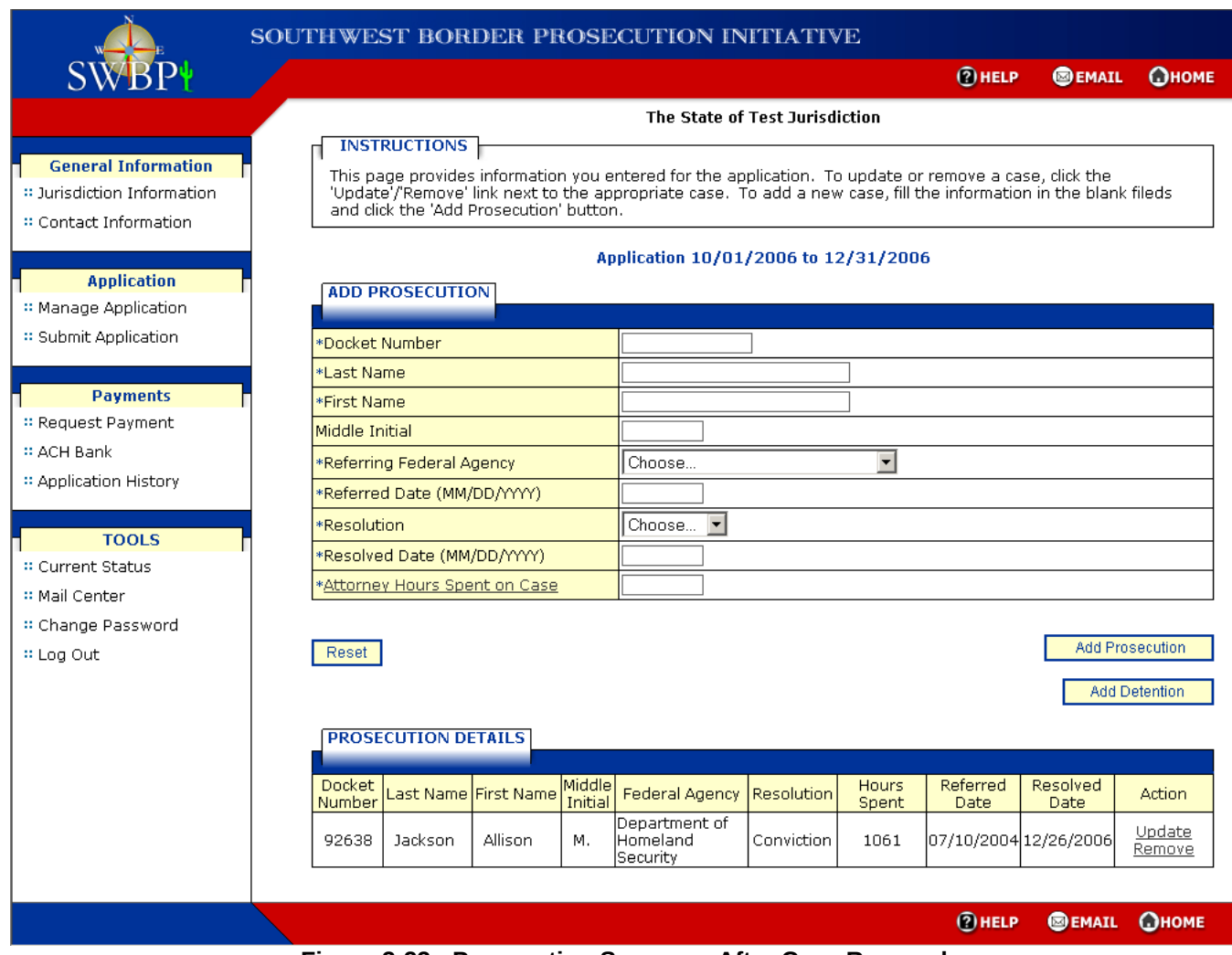

<span id="page-22-0"></span>**Figure 3-23: Prosecution Summary After Case Removal**

## **1.3.1.1.7 Add Detention Case from Prosecution Summary**

If the jurisdiction is assigned the role of Detention, the Add Detention button will be displayed on the Prosecution Summary page. The external user can only begin to add detention cases to the application after entering at least one prosecution case. To add a detention case the external user selects the **Add Detention** button. The Add Detention page will be displayed [\(Figure 3 -24](#page-23-0)).

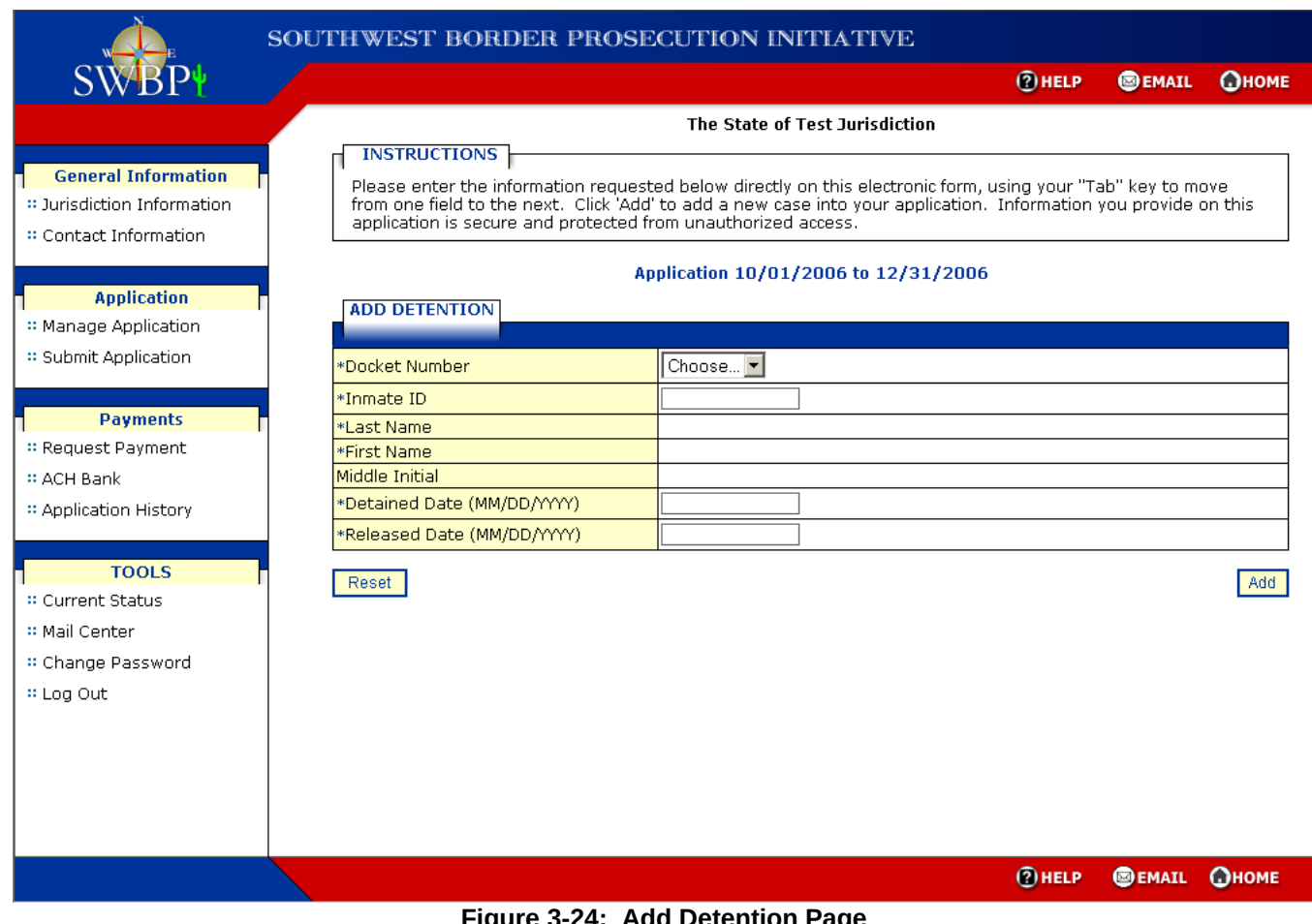

<span id="page-23-0"></span>**Figure 3-24: Add Detention Page**

This page requires the external user to select the Docket Number from a drop-down list. The Docket Number drop-down list is populated with docket numbers provided during the add prosecution process(es). Every detention case entered on the application must be related to a corresponding prosecution case, either from the same application when the jurisdiction is assigned to both the prosecution and detention roles or from the Statelevel (parent) agency when the jurisdiction is assigned to only the detention role.

When the user selects a Docket Number from the drop-down list, the Last Name, First Name, and Middle Initial fields will be populated with the associated data for the corresponding prosecution case ([Figure 3 -25\)](#page-24-0). All other fields must be completed by the user and are required.

Released date has a system check that requires the date not to go past the resolved date from the prosecution details for the Docket Number.

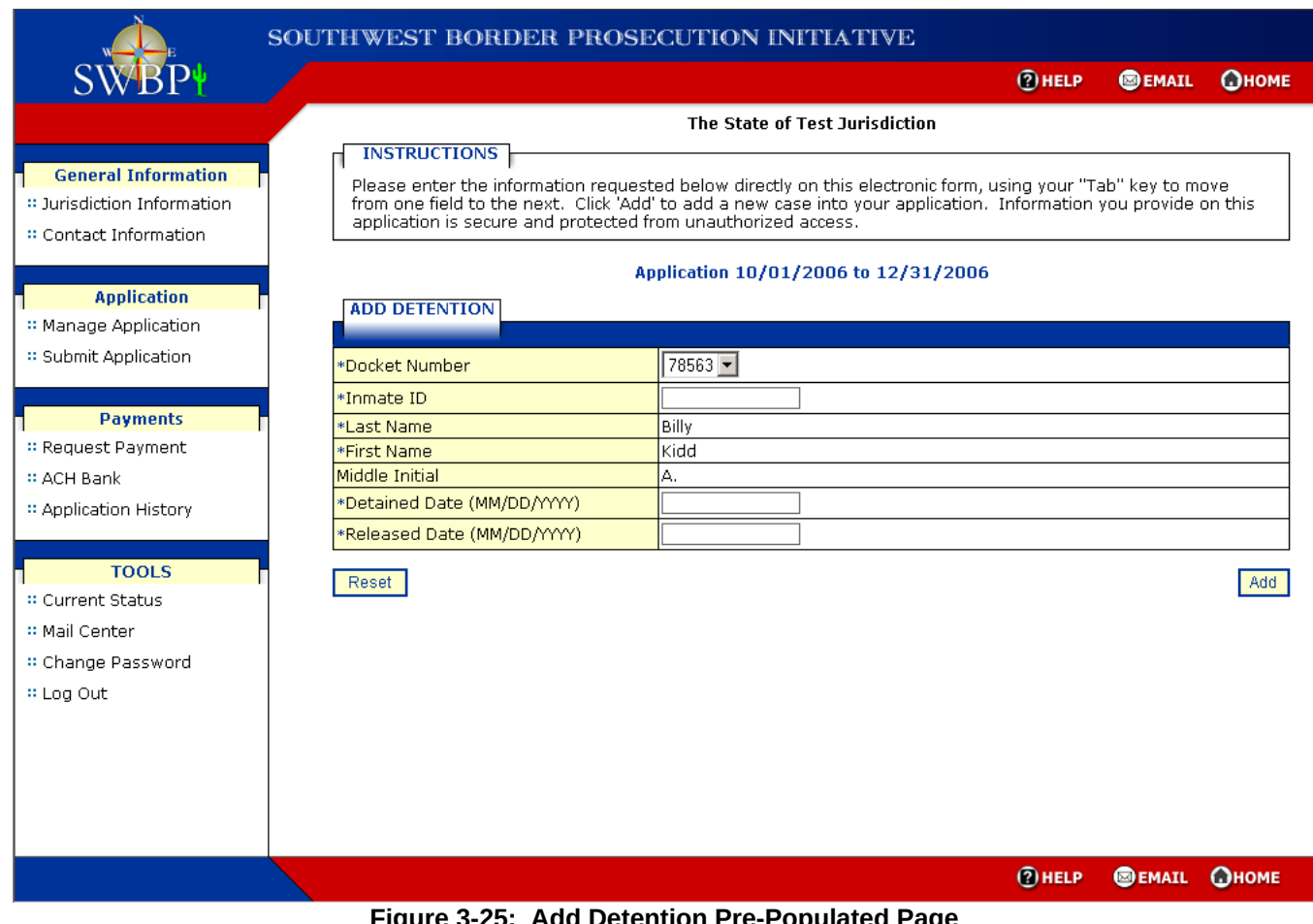

<span id="page-24-0"></span>**Figure 3-25: Add Detention Pre-Populated Page**

After the external user has added data to the Add Detention page they can clear the data by selecting the **Reset** button. Otherwise, to continue the external user selects the **Add** button. The Detention Summary page will be displayed [\(Figure 3 -26\)](#page-25-0).

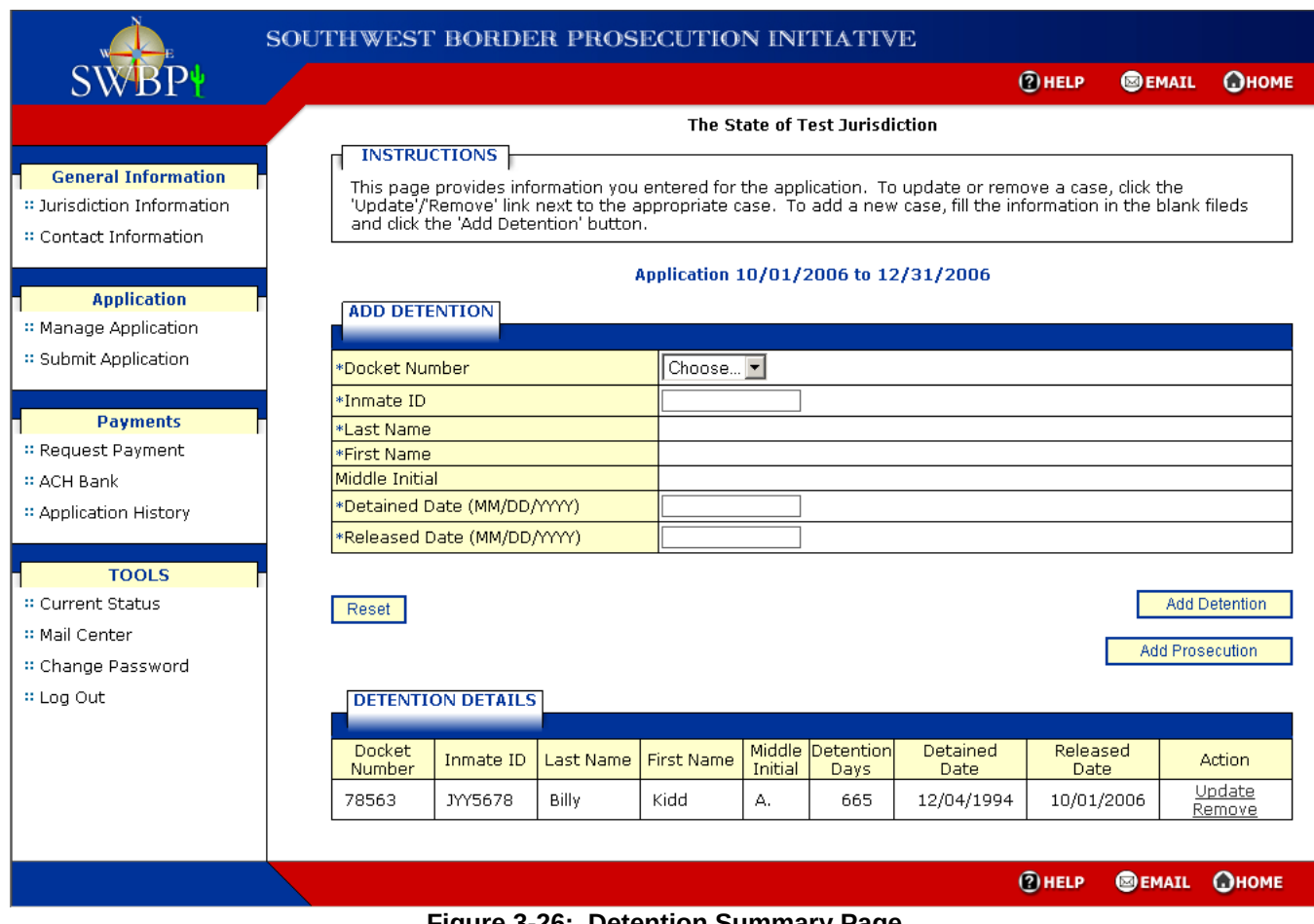

<span id="page-25-0"></span>**Figure 3-26: Detention Summary Page**

The Detention Summary page provides a summary of detention cases added to the application, provides the external user the option to remove or update any detention case, allows the external user to add a new detention case, and allows the external user to proceed to adding a prosecution case. However, for jurisdictions assigned to only the Detention role, the **Add Prosecution** button will not be displayed as these jurisdictions are restricted from adding prosecution cases to their applications.

## **1.3.1.1.8 Add Additional Detention Case**

To add a new detention case to the application the external user enters the information on this page and then selects the **Add** button. The Detention Summary page will be displayed to reflect the added detention case in the Detention Details section (Figure 3-27).

|                                                                                    | SOUTHWEST BORDER PROSECUTION INITIATIVE |                                                                                                    |           |                                      |         |                                |                                                        |                  |                        |                      |
|------------------------------------------------------------------------------------|-----------------------------------------|----------------------------------------------------------------------------------------------------|-----------|--------------------------------------|---------|--------------------------------|--------------------------------------------------------|------------------|------------------------|----------------------|
|                                                                                    |                                         |                                                                                                    |           |                                      |         |                                |                                                        | <b>2</b> HELP    | <b>SEMAIL</b>          | <b>Ономе</b>         |
|                                                                                    |                                         |                                                                                                    |           |                                      |         | The State of Test Jurisdiction |                                                        |                  |                        |                      |
| <b>General Information</b><br>□ Jurisdiction Information<br>:: Contact Information |                                         | <b>INSTRUCTIONS</b><br>This page provides information you entered for the application. To update or remove a case, click the<br>'Update'/'Remove' link next to the appropriate case. To add a new case, fill the information in the blank fileds<br>and click the 'Add Detention' button. |           |                                      |         |                                |                                                        |                  |                        |                      |
|                                                                                    |                                         |                                                                                                    |           | Application 10/01/2006 to 12/31/2006 |         |                                |                                                        |                  |                        |                      |
| <b>Application</b><br>:: Manage Application                                        |                                         | <b>ADD DETENTION</b>                                                                                                    |           |                                      |         |                                |                                                        |                  |                        |                      |
| :: Submit Application                                                              | *Docket Number                          |                                                                                                    |           | Choose                               |         |                                |                                                        |                  |                        |                      |
| <b>Payments</b>                                                                    | *Inmate ID                              |                                                                                                    |           |                                      |         |                                |                                                        |                  |                        |                      |
| :: Request Payment                                                                 | *Last Name<br>*First Name               |                                                                                                    |           |                                      |         |                                |                                                        |                  |                        |                      |
| <b>:: ACH Bank</b>                                                                 | Middle Initial                          |                                                                                                    |           |                                      |         |                                |                                                        |                  |                        |                      |
| :: Application History                                                             |                                         | *Detained Date (MM/DD/YYYY)                                                                                                    |           |                                      |         |                                |                                                        |                  |                        |                      |
|                                                                                    |                                         | *Released Date (MM/DD/YYYY)                                                                                                    |           |                                      |         |                                |                                                        |                  |                        |                      |
| <b>TOOLS</b>                                                                       |                                         |                                                                                                    |           |                                      |         |                                |                                                        |                  |                        |                      |
| :: Current Status                                                                  | Reset                                   |                                                                                                    |           |                                      |         |                                |                                                        |                  |                        | <b>Add Detention</b> |
| :: Mail Center                                                                     |                                         |                                                                                                    |           |                                      |         |                                |                                                        |                  | <b>Add Prosecution</b> |                      |
| :: Change Password                                                                 |                                         |                                                                                                    |           |                                      |         |                                |                                                        |                  |                        |                      |
| ∷ Log Out                                                                          |                                         | <b>DETENTION DETAILS</b>                                                                                                    |           |                                      |         |                                |                                                        |                  |                        |                      |
|                                                                                    | <b>Docket</b><br>Number                 | Inmate ID                                                                                                    | Last Name | <b>First Name</b>                    | Initial | Middle Detention<br>Days       | Detained<br>Date                                       | Released<br>Date |                        | Action               |
|                                                                                    | 78563                                   | JYY5678                                                                                                    | Billy     | Kidd                                 | А.      | 665                            | 12/04/1994                                             | 10/01/2006       |                        | Update<br>Remove     |
|                                                                                    | 92638                                   | JEK3493                                                                                                    | Jackson   | Allison                              | м.      | 812                            | 08/26/2004                                             | 11/15/2006       |                        | Update<br>Remove     |
|                                                                                    |                                         |                                                                                                    |           |                                      |         |                                |                                                        |                  |                        |                      |
|                                                                                    |                                         |                                                                                                    |           |                                      |         |                                |                                                        | <b>2</b> HELP    | <b>SEMAIL</b>          | <b>Ономе</b>         |
|                                                                                    |                                         |                                                                                                    |           |                                      |         |                                | Figure 3-27: Detention Summary After Adding a New Case |                  |                        |                      |

<span id="page-26-0"></span>**Figure 3-27: Detention Summary After Adding a New Case**

### **1.3.1.1.9 Update Detention Case**

To update a detention case on the application the external user selects the **Update** link associated to the case they wish to modify. The Update Detention page will be displayed ([Figure 3 -28](#page-27-0)). As with the Add Prosecution page, all fields on the page must be completed except for the Middle Initial field.

|                                                                                   | SOUTHWEST BORDER PROSECUTION INITIATIVE                                                                                                    |                                                      |                                      |              |               |              |
|-----------------------------------------------------------------------------------|----------------------------------------------------------------------------------------------------|------------------------------------------------------|--------------------------------------|--------------|---------------|--------------|
| <b>SWBP+</b>                                                                      |                                                                                                    |                                                      |                                      | <b>②HELP</b> | <b>SEMAIL</b> | <b>Ономе</b> |
|                                                                                   |                                                                                                    |                                                      | The State of Test Jurisdiction       |              |               |              |
| <b>General Information</b><br>□ Jurisdiction Information<br>: Contact Information | <b>INSTRUCTIONS</b><br>This page allows you to update information for the case selected. Select the 'Cancel' button to return to the<br>previous page. Or, once you have modified the information select the 'Save Changes' button. |                                                      | Application 10/01/2006 to 12/31/2006 |              |               |              |
| <b>Application</b>                                                                | <b>UPDATE DETENTION</b>                                                                                                    |                                                      |                                      |              |               |              |
| :: Manage Application<br>:: Submit Application                                    | *Docket Number<br>*Inmate ID                                                                                                    | $ 92638 -$<br>JEK3493                                |                                      |              |               |              |
| <b>Payments</b><br>:: Request Payment<br># ACH Bank<br>:: Application History     | *Last Name<br>*First Name<br>Middle Initial<br>*Detained Date (MM/DD/YYYY)<br>*Released Date (MM/DD/YYYY)                                                                                                    | Jackson<br>Allison<br>М.<br>08/26/2004<br>11/15/2006 |                                      |              |               |              |
| <b>TOOLS</b><br>:: Current Status<br>:: Mail Center                               | Cancel                                                                                                    |                                                      |                                      |              |               | Save Changes |
| :: Change Password<br>: Log Out                                                   |                                                                                                    |                                                      |                                      |              |               |              |
|                                                                                   |                                                                                                    |                                                      |                                      |              |               |              |
|                                                                                   |                                                                                                    |                                                      |                                      | <b>②HELP</b> | <b>SEMAIL</b> | <b>Ономе</b> |
|                                                                                   |                                                                                                    | Eigure 3-28: Hodate Detention Dage                   |                                      |              |               |              |

<span id="page-27-0"></span>**Figure 3-28: Update Detention Page**

This page displays all of the information related to the selected detention. To return to the Detention Summary page without make any changes the external user can select the **Cancel** button. Otherwise, the external user makes their changes and then selects the **Save Changes** button. The Detention Summary page will be displayed [\(Figure 3 -29\)](#page-28-0) and will reflect the updated information in the Detention Details section.

|                                                                                   | <b>SOUTHWEST BORDER PROSECUTION INITIATIVE</b> |                                                              |           |                                      |         |                                |                                                                                                    |                  |               |                        |
|-----------------------------------------------------------------------------------|------------------------------------------------|--------------------------------------------------------------|-----------|--------------------------------------|---------|--------------------------------|----------------------------------------------------------------------------------------------------|------------------|---------------|------------------------|
|                                                                                   |                                                |                                                              |           |                                      |         |                                |                                                                                                    | <b>2</b> HELP    | <b>SEMAIL</b> | <b>Ономе</b>           |
|                                                                                   |                                                |                                                              |           |                                      |         | The State of Test Jurisdiction |                                                                                                    |                  |               |                        |
| <b>General Information</b><br>□ Jurisdiction Information<br>∷ Contact Information |                                                | <b>INSTRUCTIONS</b><br>and click the 'Add Detention' button. |           |                                      |         |                                | This page provides information you entered for the application. To update or remove a case, click the<br>'Update'/'Remove' link next to the appropriate case. To add a new case, fill the information in the blank fileds |                  |               |                        |
| <b>Application</b><br>:: Manage Application                                       | <b>ADD DETENTION</b>                           |                                                              |           | Application 10/01/2006 to 12/31/2006 |         |                                |                                                                                                    |                  |               |                        |
| :: Submit Application                                                             | *Docket Number                                 |                                                              |           | Choose                               |         |                                |                                                                                                    |                  |               |                        |
|                                                                                   | *Inmate ID                                     |                                                              |           |                                      |         |                                |                                                                                                    |                  |               |                        |
| <b>Payments</b>                                                                   | *Last Name                                     |                                                              |           |                                      |         |                                |                                                                                                    |                  |               |                        |
| :: Request Payment                                                                | *First Name<br>Middle Initial                  |                                                              |           |                                      |         |                                |                                                                                                    |                  |               |                        |
| :: ACH Bank                                                                       |                                                | *Detained Date (MM/DD/YYYY)                                  |           |                                      |         |                                |                                                                                                    |                  |               |                        |
| :: Application History                                                            |                                                | *Released Date (MM/DD/YYYY)                                  |           |                                      |         |                                |                                                                                                    |                  |               |                        |
| <b>TOOLS</b>                                                                      |                                                |                                                              |           |                                      |         |                                |                                                                                                    |                  |               |                        |
| :: Current Status                                                                 | Reset                                          |                                                              |           |                                      |         |                                |                                                                                                    |                  |               | <b>Add Detention</b>   |
| :: Mail Center                                                                    |                                                |                                                              |           |                                      |         |                                |                                                                                                    |                  |               |                        |
| :: Change Password                                                                |                                                |                                                              |           |                                      |         |                                |                                                                                                    |                  |               | <b>Add Prosecution</b> |
| # Log Out                                                                         |                                                | <b>DETENTION DETAILS</b>                                     |           |                                      |         |                                |                                                                                                    |                  |               |                        |
|                                                                                   | Docket<br>Number                               | Inmate ID                                                    | Last Name | <b>First Name</b>                    | Initial | Middle Detention<br>Days       | <b>Detained</b><br><b>Date</b>                                                                                                    | Released<br>Date |               | <b>Action</b>          |
|                                                                                   | 78563                                          | JYY5678                                                      | Billy     | Kidd                                 | А.      | 665                            | 12/04/1994                                                                                                    | 10/01/2006       |               | Update<br>Remove       |
|                                                                                   | 92638                                          | JEK3493                                                      | Jackson   | Allison                              | М.      | 854                            | 08/26/2004                                                                                                    | 12/26/2006       |               | Update<br>Remove       |
|                                                                                   |                                                | Figure 3-29: Detention Summary After Case Update             |           |                                      |         |                                |                                                                                                    | <b>@HELP</b>     | <b>BEMAIL</b> | <b>Ономе</b>           |

<span id="page-28-0"></span>In this example, the Released Date for Allison Jackson was updated.

## **1.3.1.1.10 Remove Detention Case**

To remove a detention case from the application the external user selects the **Remove** link associated to the case they wish to remove. The Remove Detention page will be displayed ([Figure 3 -30](#page-29-0)).

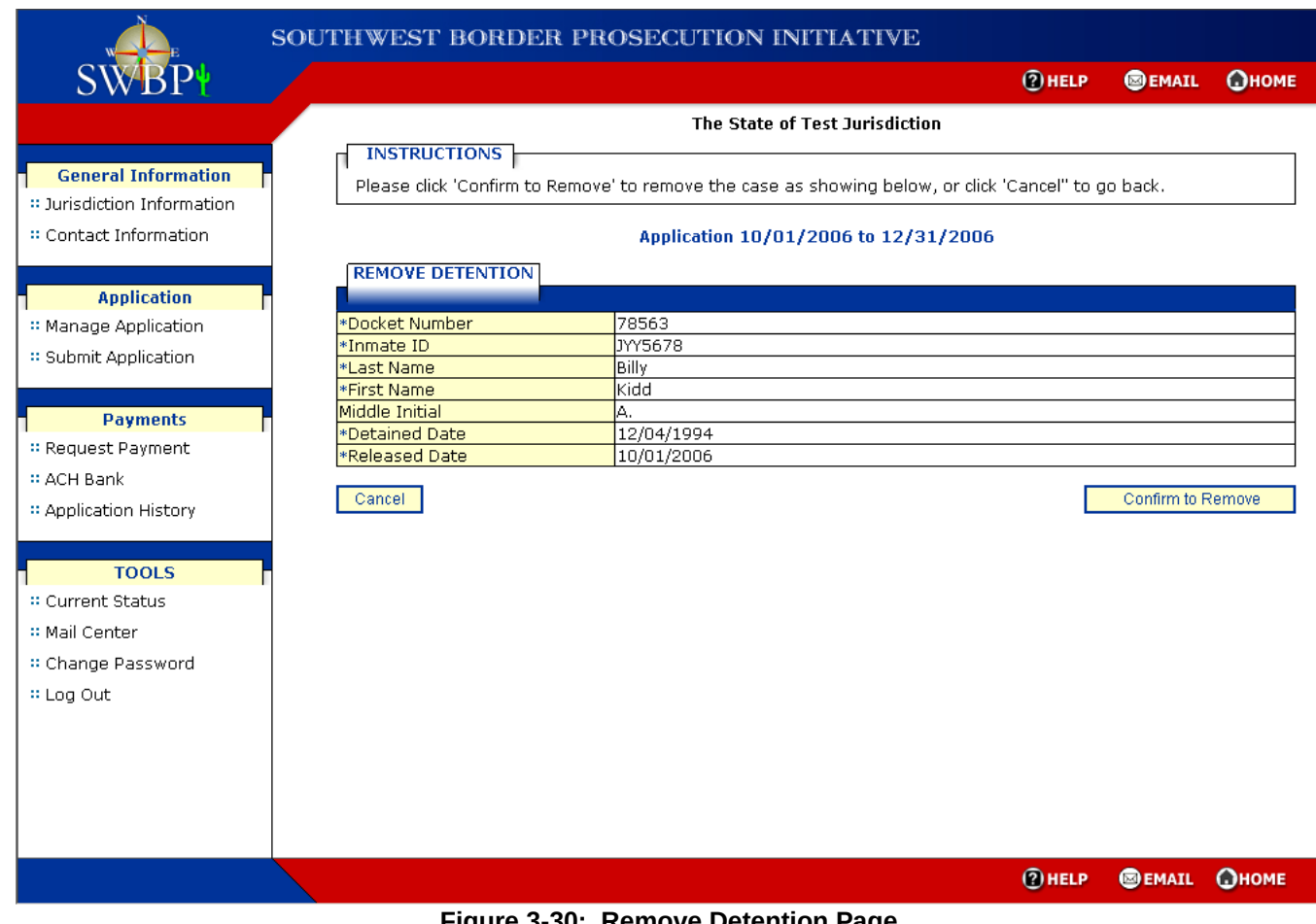

<span id="page-29-0"></span>**Figure 3-30: Remove Detention Page**

To return to the Detention Summary page without removing the case the external user can select the **Cancel** button. Otherwise, the external user selects the **Confirm to Remove** button. The Detention Summary page will be displayed [\(Figure 3 -31\)](#page-30-0) and will reflect the case removal.

|                                                                                        | SOUTHWEST BORDER PROSECUTION INITIATIVE                   |                                                              |                      |                                                  |               |                                  |                                                                                                    |                                |               |                                                |
|----------------------------------------------------------------------------------------|-----------------------------------------------------------|--------------------------------------------------------------|----------------------|--------------------------------------------------|---------------|----------------------------------|----------------------------------------------------------------------------------------------------|--------------------------------|---------------|------------------------------------------------|
| SWBP+                                                                                  |                                                           |                                                              |                      |                                                  |               |                                  |                                                                                                    | <b>2</b> HELP                  | <b>SEMAIL</b> | <b>Ономе</b>                                   |
| <b>General Information</b><br>□ Jurisdiction Information<br>∷ Contact Information      |                                                           | <b>INSTRUCTIONS</b><br>and click the 'Add Detention' button. |                      |                                                  |               | The State of Test Jurisdiction   | This page provides information you entered for the application. To update or remove a case, click the<br>'Update'/'Remove' link next to the appropriate case. To add a new case, fill the information in the blank fileds |                                |               |                                                |
| <b>Application</b><br>:: Manage Application<br>:: Submit Application                   | <b>ADD DETENTION</b><br>*Docket Number                    |                                                              |                      | Application 10/01/2006 to 12/31/2006<br>Choose ▼ |               |                                  |                                                                                                    |                                |               |                                                |
| <b>Payments</b><br>:: Request Payment<br><b>:: ACH Bank</b><br>:: Application History  | *Inmate ID<br>*Last Name<br>*First Name<br>Middle Initial | *Detained Date (MM/DD/YYYY)<br>*Released Date (MM/DD/YYYY)   |                      |                                                  |               |                                  |                                                                                                    |                                |               |                                                |
| <b>TOOLS</b><br>:: Current Status<br>:: Mail Center<br>:: Change Password<br># Log Out | Reset                                                     | <b>DETENTION DETAILS</b>                                     |                      |                                                  |               |                                  |                                                                                                    |                                |               | <b>Add Detention</b><br><b>Add Prosecution</b> |
|                                                                                        | <b>Docket</b><br>Number<br>92638                          | Inmate ID<br>JEK3493                                         | Last Name<br>Jackson | <b>First Name</b><br>Allison                     | Initial<br>М. | Middle Detention<br>Days.<br>854 | Detained<br>Date<br>08/26/2004                                                                                                    | Released<br>Date<br>12/26/2006 |               | Action<br>Update<br>Remove                     |
|                                                                                        |                                                           |                                                              |                      |                                                  |               |                                  |                                                                                                    | $(2)$ HELP                     | <b>SEMAIL</b> | <b>Ономе</b>                                   |

<span id="page-30-0"></span>**Figure 3-31: Detention Summary After Case Removal**

|                                                                                    |                                                  | SOUTHWEST BORDER PROSECUTION INITIATIVE                                                                                                    |                                      |                                           |              |                                   |               |
|------------------------------------------------------------------------------------|--------------------------------------------------|----------------------------------------------------------------------------------------------------|--------------------------------------|-------------------------------------------|--------------|-----------------------------------|---------------|
| <b>SWBP+</b>                                                                       |                                                  |                                                                                                    |                                      |                                           | <b>@HELP</b> | <b>SEMAIL</b>                     | <b>Ономе</b>  |
|                                                                                    |                                                  |                                                                                                    | The State of Test Jurisdiction       |                                           |              |                                   |               |
| <b>General Information</b><br>:: Jurisdiction Information<br>: Contact Information | <b>INSTRUCTIONS</b><br><b>SUBMIT APPLICATION</b> | This page provides information of open applications you have applied. Click 'Submit' link next to the<br>appropriate reporting period to submit the application. |                                      |                                           |              |                                   |               |
|                                                                                    |                                                  |                                                                                                    |                                      |                                           |              |                                   |               |
| <b>Application</b><br>:: Manage Application                                        | <b>FISCAL YEAR</b>                               | CASE REPORTING PERIOD                                                                                                    | <b>TOTAL</b><br>PROSECUTION<br>CASES | <b>TOTAL</b><br><b>DETENTION</b><br>CASES |              | TOTAL APPLICATION<br><b>VALUE</b> | <b>ACTION</b> |
| :: Submit Application                                                              | 2007                                             | Oct 2006 to Dec 2006                                                                                                    | 3                                    | 2                                         |              | \$1,078,075.88                    | Submit        |
|                                                                                    | 2007                                             | Jul 2006 to Sep 2006                                                                                                    | 10                                   | 8                                         |              | \$2,345,000.00                    | Submit        |
| :: Application History                                                             |                                                  |                                                                                                    |                                      |                                           |              |                                   |               |
| <b>TOOLS</b>                                                                       |                                                  |                                                                                                    |                                      |                                           |              |                                   |               |
|                                                                                    |                                                  |                                                                                                    |                                      |                                           |              |                                   |               |
| :: Current Status<br>:: Mail Center<br>:: Change Password                          |                                                  |                                                                                                    |                                      |                                           |              |                                   |               |
|                                                                                    |                                                  |                                                                                                    |                                      |                                           |              |                                   |               |
| # Log Out                                                                          |                                                  |                                                                                                    |                                      |                                           |              |                                   |               |

**Figure 3-32: Submit Application Page**

The external user selects the **Submit** link for the application they wish to submit. The Application Summary page is displayed.

**General Information** 

**Application** 

**Payments**  $\asymp$  Request Payment :: ACH Bank :: Application History

**TOOLS** 

:: Current Status :: Mail Center : Change Password

 $\approx$  Log Out

:: Manage Application :: Submit Application

:: Jurisdiction Information  $::$  Contact Information

#### SOUTHWEST BORDER PROSECUTION INITIATIVE

 $②$  HELP **SEMAIL Ономе** 

#### The State of Test Jurisdiction

#### **INSTRUCTIONS**

Please review your application for accuracy. To modify any information, select the Manage Application link from<br>the menu. To submit your application, click the Proceed button.

#### **Application Summary**

#### **APPLICATION INFORMATION**

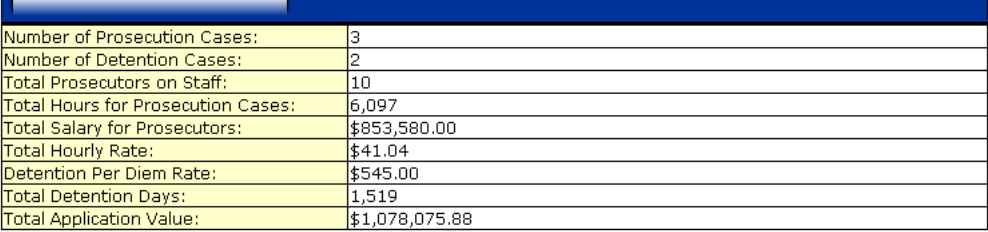

#### **APPLICATION DETAILS**

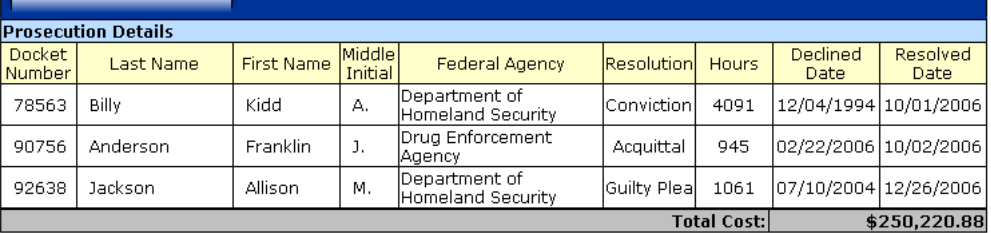

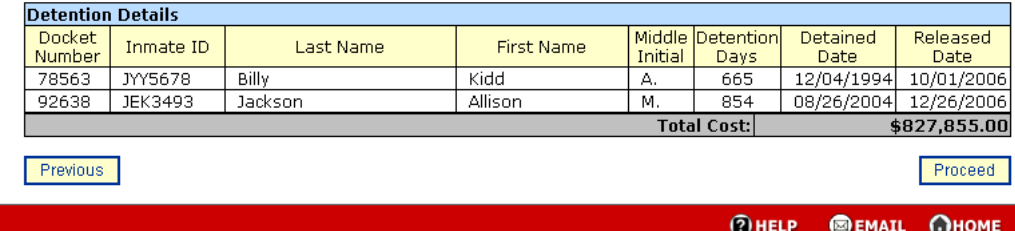

# **Figure 3-33: Application Summary Page**

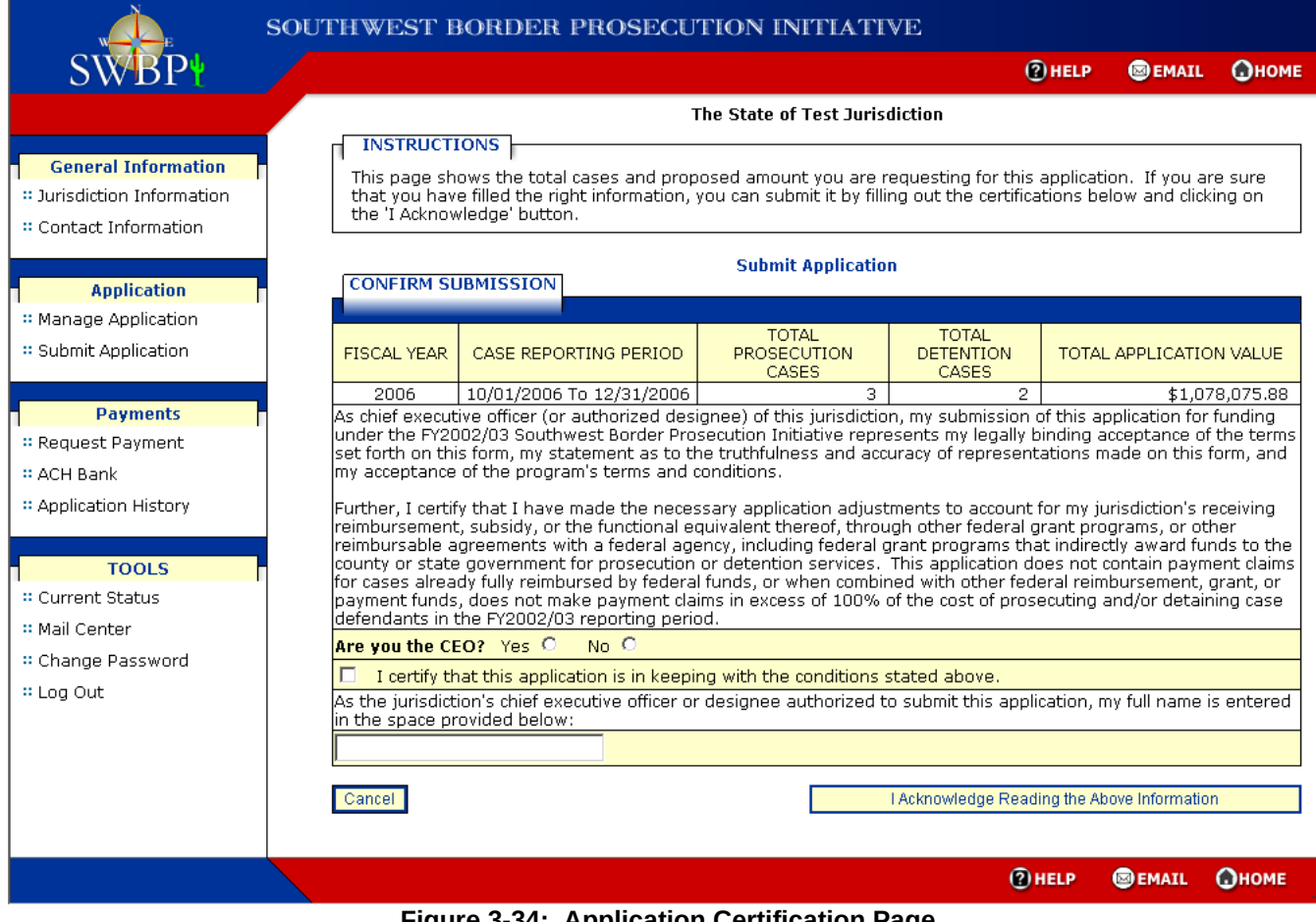

**Figure 3-34: Application Certification Page**

On this page the external user must indicate whether or no they are the CEO. If they select the **No** radio button the Authorized Designee form will be displayed in a separate window ([Figure 3 -35](#page-34-0)). The external user must complete this form in order to submit the jurisdiction's application. Fields marked with an asterisk are required fields.

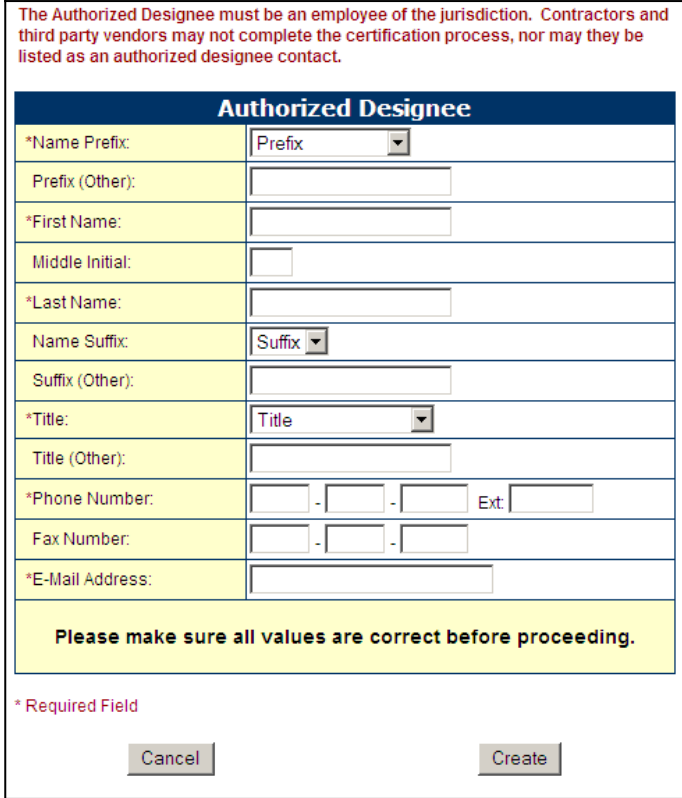

<span id="page-34-0"></span>**Figure 3-35: Authorized Designee Form**

The external user can select the **Cancel** button to close the window and return to the Application Certification page or to save their information the external user completes the required information (marked by asterisks) and then selects the **Create** button. The Authorized Designee Confirmation page is displayed ([Figure 3 -36\)](#page-34-1). From this page the external user can elect to return to the Authorized Designee form to make changes by selecting the **Go Back** button. Otherwise, to proceed, the external user selects the **Close Window** button. The window closes and the external user is returned to the Application Certification page.

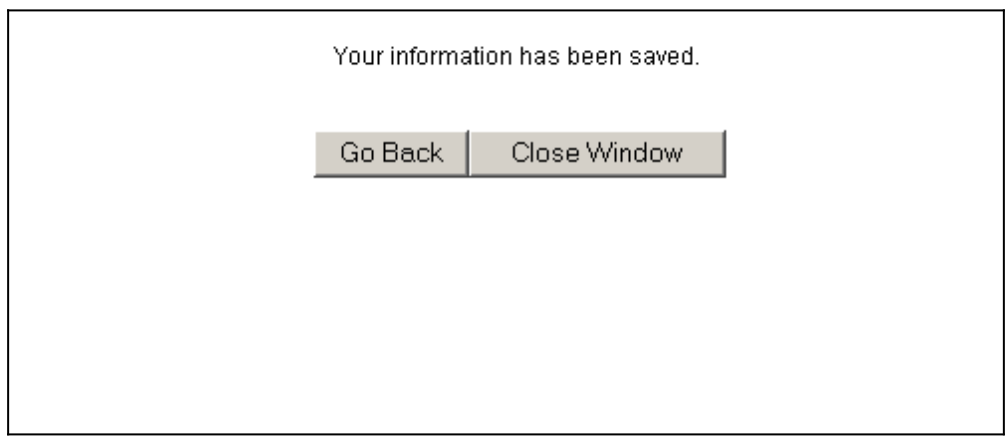

<span id="page-34-1"></span>**Figure 3-36: Authorized Designee Confirmation Page**

On the Application Certification page the external user selects the checkbox to indicate the acceptance of the certification, enters their name into the box provided, and then selects the **I Acknowledge Reading the Above Information** button. The Application Submitted Confirmation page is displayed (Figure 3-37).

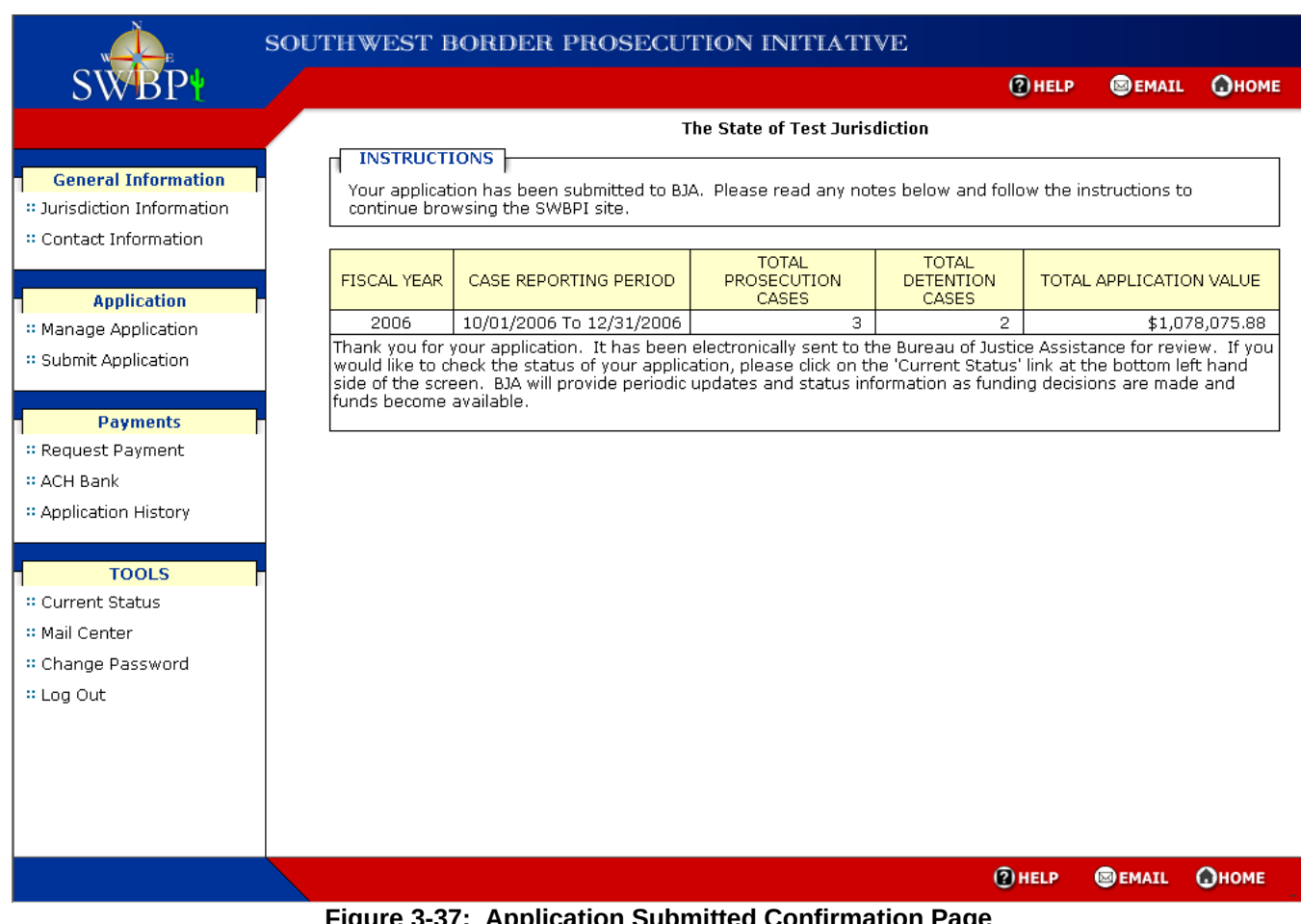

<span id="page-35-0"></span>**Figure 3-37: Application Submitted Confirmation Page**

This page notifies the external user that they have successfully submitted the application for their jurisdiction.

If no prosecution cases were entered on the application the Total Prosecution Cases field will not be displayed. The same applies to the Total Detention Cases field.